### <span id="page-0-0"></span>**Manuel de maintenance Adamo XPS™**

- [Utilisation de votre ordinateur](file:///C:/data/systems/xpsadamoxps/fr/sm/views.htm#wp1446760) [Avant de commencer](file:///C:/data/systems/xpsadamoxps/fr/sm/before.htm#wp1435071) [Écran](file:///C:/data/systems/xpsadamoxps/fr/sm/lcd.htm#wp1435071) [Batteries et piles](file:///C:/data/systems/xpsadamoxps/fr/sm/battery.htm#wp1435071) [Ensemble de repose-mains](file:///C:/data/systems/xpsadamoxps/fr/sm/palmrest.htm#wp1038494) **[Clavier](file:///C:/data/systems/xpsadamoxps/fr/sm/keyboard.htm#wp1447772)** [Barrette de mémoire](file:///C:/data/systems/xpsadamoxps/fr/sm/memory.htm#wp1180190) [Disque dur SSD](file:///C:/data/systems/xpsadamoxps/fr/sm/hdd.htm#wp1192085) [Module interne doté de la technologie sans fil Bluetooth®](file:///C:/data/systems/xpsadamoxps/fr/sm/bt.htm#wp1180188) [Carte réseau sans fil \(WLAN\)](file:///C:/data/systems/xpsadamoxps/fr/sm/wlanmodu.htm#wp1180188) [Ensemble de refroidissement](file:///C:/data/systems/xpsadamoxps/fr/sm/cpucool.htm#wp1084976)
- [Cartes filles](file:///C:/data/systems/xpsadamoxps/fr/sm/wwan_dau.htm#wp1180188) [Carte système](file:///C:/data/systems/xpsadamoxps/fr/sm/sysboard.htm#wp1044241) [Ensemble d'écran](file:///C:/data/systems/xpsadamoxps/fr/sm/display.htm#wp1109848) [Cache du numéro de service](file:///C:/data/systems/xpsadamoxps/fr/sm/servicet.htm#wp1435071) [Panneau de la base](file:///C:/data/systems/xpsadamoxps/fr/sm/base_cov.htm#wp1109848) [Flashage du BIOS](file:///C:/data/systems/xpsadamoxps/fr/sm/bios.htm#wp1110104) [Configuration du système](file:///C:/data/systems/xpsadamoxps/fr/sm/syssetup.htm#wp1211139) **[Dépannage](file:///C:/data/systems/xpsadamoxps/fr/sm/trouble.htm#wp1102715)** [Réinstallation du logiciel](file:///C:/data/systems/xpsadamoxps/fr/sm/software.htm#wp1118710) [Obtention d'aide](file:///C:/data/systems/xpsadamoxps/fr/sm/help.htm#wp1447515) [Caractéristiques complètes](file:///C:/data/systems/xpsadamoxps/fr/sm/comprehe.htm#wp1114918)

### **Remarques, précautions et avertissements**

**REMARQUE :** une REMARQUE indique des informations importantes qui peuvent vous aider à mieux utiliser votre ordinateur.

**PRÉCAUTION : une PRÉCAUTION vous avertit d'un risque d'endommagement du matériel ou de perte de données si les consignes ne sont pas respectées.** 

**AVERTISSEMENT : un AVERTISSEMENT vous avertit d'un risque d'endommagement du matériel, de blessure corporelle ou de mort.** 

### **Les informations de ce document sont sujettes à modification sans préavis. © 2009 Dell Inc. Tous droits réservés.**

La reproduction de ce document, de quelque manière que ce soit, sans l'autorisation écrite de Dell Inc. est strictement interdite.

Marques utilisées dans ce document : *Dell, b*elogo DELL, Dell Adamo et XPS ont des marques de Dell Inc. ; Bluetouth et utilisée par Dell sous a lactooth SIG, Inc.<br>et est utilisée par Dell sous licence ; *Intel* et *Centri* 

D'autres marques et noms commerciaux peuvent être utilisés dans ce document pour faire récence aux entités se réclamant de ces moms, ou pour faire<br>référence à leurs produits. Dell Inc. décline tout intérêt dans l'utilisati

Modèle réglementaire : P02S Type réglementaire : P02S001 Novembre 2009 Rév. A00

#### <span id="page-1-0"></span> **Panneau de la base Manuel de maintenance Adamo XPS™**

- [Retrait du panneau de la base](#page-1-1)
- [Réinstallation du cache de la base](#page-1-2)
- AVERTISSEMENT : avant toute intervention à l'intérieur de votre ordinateur, consultez les consignes de sécurité livrées avec celui-ci. Pour plus<br>d'informations sur les meilleures pratiques en matière de sécurité, consultez **l'adresse suivante : www.dell.com/regulatory\_compliance.**
- PRECAUTION : pour éviter une décharge électrostatique, raccordez-vous à la masse à l'aide d'un bracelet antistatique ou en touchant<br>régulièrement une surface métallique non peinte (par exemple un connecteur sur le panneau
- PRECAUTION : seul un technicien d'entretien agréé doit effectuer les réparations de votre ordinateur. Les dommages causés par une personne<br>non autorisée par Dell™ ne sont pas couverts par votre garantie.

**PRÉCAUTION : Pour éviter d'endommager la carte système, retirez la batterie principale (voir [Retrait de la batterie de l'ordinateur](file:///C:/data/systems/xpsadamoxps/fr/sm/battery.htm#wp1442926)) avant d'intervenir à l'intérieur de votre ordinateur.** 

### <span id="page-1-1"></span>**Retrait du panneau de la base**

- 1. Suivez les instructions de la section [Avant de commencer.](file:///C:/data/systems/xpsadamoxps/fr/sm/before.htm#wp1435071)
- 2. Retirez la carte système (voir [Retrait de la carte système](file:///C:/data/systems/xpsadamoxps/fr/sm/sysboard.htm#wp1032066))
- 3. Retirez l'ensemble d'écran (voir [Retrait de l'ensemble écran](file:///C:/data/systems/xpsadamoxps/fr/sm/display.htm#wp1202894)).
- 4. Retirez la carte fille de droite (voir [Retrait de la carte fille de droite\)](file:///C:/data/systems/xpsadamoxps/fr/sm/wwan_dau.htm#wp1191482).
- 5. Retirez la carte fille de gauche (voir [Retrait de la carte fille de gauche](file:///C:/data/systems/xpsadamoxps/fr/sm/wwan_dau.htm#wp1190688)).
- 6. Retirez la batterie pont (voir [Retrait de la batterie pont\)](file:///C:/data/systems/xpsadamoxps/fr/sm/battery.htm#wp1446750).
- 7. Retirez les deux vis de fixation des contrepoids du panneau de la base.
- 8. Soulevez délicatement les contrepoids et extrayez-les du panneau de la base.

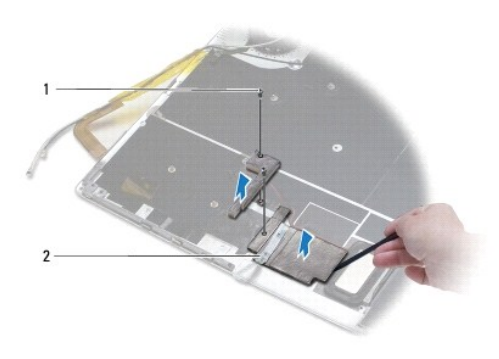

vis  $(2)$  2 contrepoids  $(2)$ 

### <span id="page-1-2"></span>**Réinstallation du cache de la base**

- 1. Suivez les instructions de la section [Avant de commencer.](file:///C:/data/systems/xpsadamoxps/fr/sm/before.htm#wp1435071)
- 2. Utilisez les parties adhésives des contrepoids pour les coller sur le panneau de la base.
- 3. Remettez les deux vis de fixation des contrepoids sur le panneau de la base.
- 4. Réinstallez la batterie pont (voir [Réinstallation de la batterie pont](file:///C:/data/systems/xpsadamoxps/fr/sm/battery.htm#wp1446805)).
- 5. Réinstallez la carte fille de gauche (voir [Remise en place de la carte fille de gauche\)](file:///C:/data/systems/xpsadamoxps/fr/sm/wwan_dau.htm#wp1191336).
- 6. Réinstallez la carte fille de droite (voir [Réinstallation de la carte fille de droite](file:///C:/data/systems/xpsadamoxps/fr/sm/wwan_dau.htm#wp1191545)).
- 7. Réinstallez la carte système (voir [Réinstallation de la carte système](file:///C:/data/systems/xpsadamoxps/fr/sm/sysboard.htm#wp1027497)).
- 8. Réinstallez l'ensemble écran (voir [Réinstallation de l'ensemble écran](file:///C:/data/systems/xpsadamoxps/fr/sm/display.htm#wp1215825)).
- **PRÉCAUTION : avant d'allumer l'ordinateur, reposez toutes les vis et assurez-vous de ne laisser aucune vis non fixée à l'intérieur de l'ordinateur. Vous risqueriez d'endommager l'ordinateur.**

9. Allumez l'ordinateur.

#### <span id="page-3-0"></span> **Batteries et piles Manuel de maintenance Adamo XPS™**

- [Retrait de la batterie de l'ordinateur](#page-3-1)
- **Remise en place de la batterie**
- [Retrait de la pile bouton](#page-4-1)
- [Réinstallation de la pile bouton](#page-4-2)
- [Retrait de la batterie pont](#page-4-3)
- [Réinstallation de la batterie pont](#page-5-1)
- AVERTISSEMENT : avant toute intervention à l'intérieur de votre ordinateur, consultez les consignes de sécurité livrées avec celui-ci. Pour plus<br>d'informations sur les meilleures pratiques en matière de sécurité, consultez
- PRECAUTION : pour éviter une décharge électrostatique, raccordez-vous à la masse à l'aide d'un bracelet antistatique ou en touchant<br>régulièrement une surface métallique non peinte (par exemple un connecteur sur le panneau
- **PRÉCAUTION : pour éviter d'endommager la carte système, retirez la batterie principale (voir [Retrait de la batterie de l'ordinateur\)](#page-3-1) avant d'intervenir à l'intérieur de votre ordinateur.**
- **PRÉCAUTION : pour éviter d'endommager l'ordinateur, n'utilisez que la batterie conçue pour cet ordinateur Dell™ particulier. N'utilisez pas de batteries conçues pour d'autres ordinateurs Dell.**

### <span id="page-3-1"></span>**Retrait de la batterie de l'ordinateur**

- 1. Suivez les instructions de la section [Avant de commencer.](file:///C:/data/systems/xpsadamoxps/fr/sm/before.htm#wp1435071)
- 2. Retournez l'ordinateur.
- 3. Faites glisser le loquet de déverrouillage de batterie et maintenez-le enfoncé.
- 4. À l'aide de la poignée de la batterie de l'ordinateur, poussez la batterie vers l'ordinateur et faites-la pivoter vers le haut.
- 5. Soulevez-la pour la dégager de l'ordinateur.

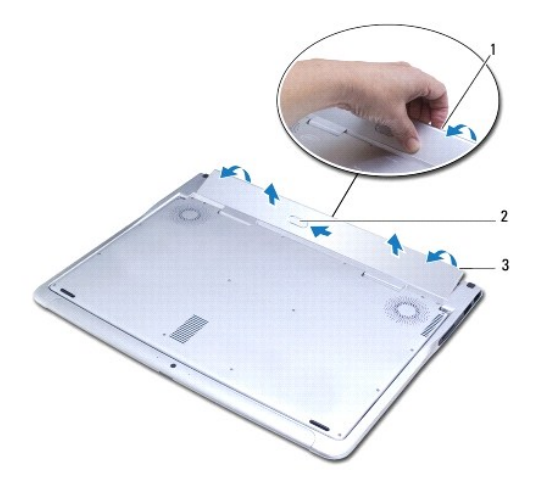

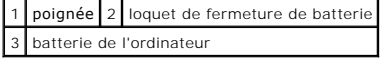

### <span id="page-3-2"></span>**Remise en place de la batterie de l'ordinateur**

- <span id="page-4-0"></span>1. Suivez les instructions de la section [Avant de commencer.](file:///C:/data/systems/xpsadamoxps/fr/sm/before.htm#wp1435071)
- 2. Alignez la batterie sur sa baie.
- 3. Faites pivoter la batterie dans l'ordinateur jusqu'à ce qu'elle s'enclenche.

### <span id="page-4-1"></span>**Retrait de la pile bouton**

- 1. Suivez les instructions de la section [Avant de commencer.](file:///C:/data/systems/xpsadamoxps/fr/sm/before.htm#wp1435071)
- 2. Retirez la batterie de l'ordinateur (voir [Retrait de la batterie de l'ordinateur\)](#page-3-1).
- 3. Ouvrez l'écran (voir [Ouverture de l'écran](file:///C:/data/systems/xpsadamoxps/fr/sm/lcd.htm#wp1445887)).
- 4. Retirez l'ensemble de repose-mains (voir [Retrait de l'ensemble de repose-](file:///C:/data/systems/xpsadamoxps/fr/sm/palmrest.htm#wp1044787)mains).
- 5. Débranchez le câble de la pile bouton du connecteur sur la carte système.
- 6. La pile bouton est collée sur la carte système. À l'aide d'une pointe en plastique, faites levier sur la pile bouton pour la dégager de la carte système.

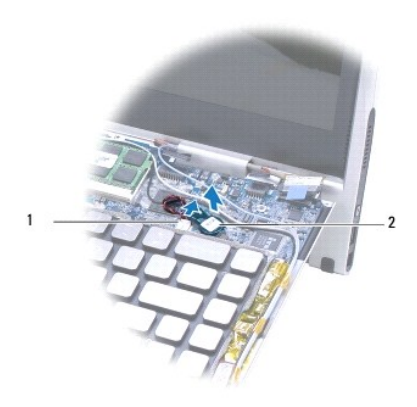

1 connecteur de la pile bouton 2 pile bouton

### <span id="page-4-2"></span>**Réinstallation de la pile bouton**

- 1. Suivez les instructions de la section [Avant de commencer.](file:///C:/data/systems/xpsadamoxps/fr/sm/before.htm#wp1435071)
- 2. Retirez la protection de l'adhésif sur la pile bouton et collez-la sur la carte système.
- 3. Branchez le câble de la pile au connecteur situé sur la carte système.
- 4. Réinstallez l'ensemble de repose-mains (voir [Réinstallation de l'ensemble de repose](file:///C:/data/systems/xpsadamoxps/fr/sm/palmrest.htm#wp1062638)-mains).
- 5. Réinstallez la batterie de l'ordinateur (voir [Remise en place de la batterie de l'ordinateur\)](#page-3-2).

**PRÉCAUTION : avant d'allumer l'ordinateur, reposez toutes les vis et assurez- vous de ne laisser aucune vis non fixée à l'intérieur de l'ordinateur. Vous risqueriez d'endommager l'ordinateur.** 

### <span id="page-4-3"></span>**Retrait de la batterie pont**

1. Suivez les instructions de la section [Avant de commencer.](file:///C:/data/systems/xpsadamoxps/fr/sm/before.htm#wp1435071)

- <span id="page-5-0"></span>2. Retirez la batterie de l'ordinateur (voir [Retrait de la batterie de l'ordinateur\)](#page-3-1).
- 3. Ouvrez l'écran (voir [Ouverture de l'écran](file:///C:/data/systems/xpsadamoxps/fr/sm/lcd.htm#wp1445887)).
- 4. Retirez l'ensemble de repose-mains (voir **Retrait de l'ensemble de repose-mains**).
- 5. Déconnectez le câble de la batterie pont du connecteur de la carte fille de gauche.
- 6. La batterie pont est collée au panneau de la base. À l'aide d'une pointe en plastique, faites levier sur la batterie pont pour l'extraire du panneau de la base.

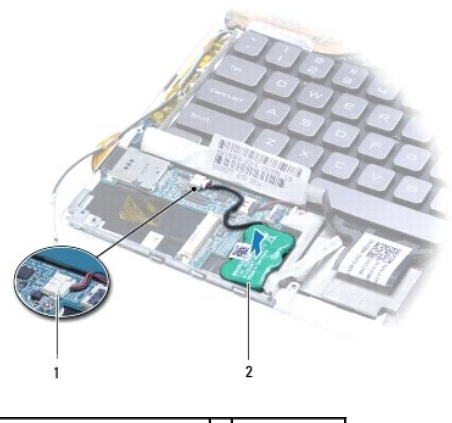

1 connecteur de la batterie pont 2 batterie pont

### <span id="page-5-1"></span>**Réinstallation de la batterie pont**

- 1. Suivez les instructions de la section [Avant de commencer.](file:///C:/data/systems/xpsadamoxps/fr/sm/before.htm#wp1435071)
- 2. À l'aide des parties adhésives de la batterie pont, collez-la au panneau de la base.
- 3. Connectez le câble de la batterie pont au connecteur de la carte fille de gauche.
- 4. Réinstallez l'ensemble de repose-mains (voir [Réinstallation de l'ensemble de repose](file:///C:/data/systems/xpsadamoxps/fr/sm/palmrest.htm#wp1062638)-mains).
- 5. Réinstallez la batterie de l'ordinateur (voir [Remise en place de la batterie de l'ordinateur\)](#page-3-2).
- **PRÉCAUTION : avant d'allumer l'ordinateur, reposez toutes les vis et assurez- vous de ne laisser aucune vis non fixée à l'intérieur de l'ordinateur. Vous risqueriez d'endommager l'ordinateur.**

#### <span id="page-6-0"></span> **Avant de commencer Manuel de maintenance Adamo XPS™**

- [Outils recommandés](#page-6-1)
- $\bullet$  Mise hors tension de l
- [Avant d'intervenir à l'intérieur de votre ordinateur](#page-6-3)

Ce manuel fournit les instructions de retrait et de réinstallation des composants de votre ordinateur. À moins d'indication contraire, les conditions suivantes doivent exister préalablement à chaque procédure :

- l Vous avez appliqué les procédures décrites dans les sections [Mise hors tension de l'ordinateur](#page-6-2) et [Avant d'intervenir à l'intérieur de votre ordinateur](#page-6-3).
- l Vous avez lu les consignes de sécurité fournies avec votre ordinateur*.*
- l Pour remplacer un composant ou pour l'installer, s'il est acheté séparément, effectuez la procédure de retrait en sens inverse.

### <span id="page-6-1"></span>**Outils recommandés**

Les procédures mentionnées dans ce document pourraient exiger les outils suivants :

- l tournevis à pointe à six lobes T5
- l tournevis cruciforme
- l pointe en plastique
- l Le programme de mise à jour exécutable du BIOS est disponible sur **support.dell.com**

### <span id="page-6-2"></span>**Mise hors tension de l'ordinateur**

- **PRÉCAUTION : pour éviter de perdre des données, enregistrez et fermez tous les fichiers ouverts, puis quittez tous les programmes en cours d'exécution avant d'arrêter l'ordinateur.**
- 1. Enregistrez et fermez tous les fichiers et les programmes ouverts.
- 2. Mettez votre ordinateur hors tension :

Cliquez sur **Démarrer**  ® **Arrêter**.

- 3. L'ordinateur s'éteint automatiquement une fois le processus d'arrêt du système d'exploitation terminé.
- 4. Vérifiez que l'ordinateur et ses périphériques sont éteints. Si votre ordinateur et les périphériques qui y sont connectés ne se sont pas éteints automatiquement lorsque vous avez éteint votre ordinateur, appuyez sur le bouton d'alimentation et maintenez-le enfoncé 8 à 10 secondes jusqu'à ce que l'ordinateur s'éteigne complètement.

### <span id="page-6-3"></span>**Avant d'intervenir à l'intérieur de votre ordinateur**

Respectez les consignes de sécurité suivantes pour vous aider à protéger votre ordinateur de dommages éventuels et pour garantir votre sécurité personnelle.

- AVERTISSEMENT : avant toute intervention à l'intérieur de votre ordinateur, consultez les consignes de sécurité livrées avec celui-ci. Pour plus<br>d'informations sur les meilleures pratiques en matière de sécurité, consultez
- PRECAUTION : pour éviter une décharge électrostatique, raccordez-vous à la masse à l'aide d'un bracelet antistatique ou en touchant<br>régulièrement une surface métallique non peinte (par exemple un connecteur sur le panneau
- PRECAUTION : manipulez les composants et les cartes avec soin. Ne touchez pas les pièces ou les contacts d'une carte. Tenez une carte par les<br>bords ou par la languette de montage métallique. Tenez les pièces, tel un proces
- △ PRÉCAUTION : seul un technicien d'entretien agréé doit effectuer les réparations sur votre ordinateur. Les dommages causés par une personne **non autorisée par Dell™ ne sont pas couverts par votre garantie.**
- PRECAUTION : lorsque vous débranchez un câble, tirez sur le connecteur ou sur la languette de retrait, mais jamais sur le câble lui-même.<br>Certains câbles possèdent un connecteur avec des pattes de verrouillage ; vous devez **connectez un câble, assurez-vous que les deux connecteurs sont bien orientés et alignés.**

△ PRÉCAUTION : avant toute intervention à l'intérieur de l'ordinateur, suivez les étapes suivantes pour éviter de l'endommager.

1. Assurez-vous que la surface de travail est plane et propre afin d'éviter de rayer le capot de l'ordinateur.

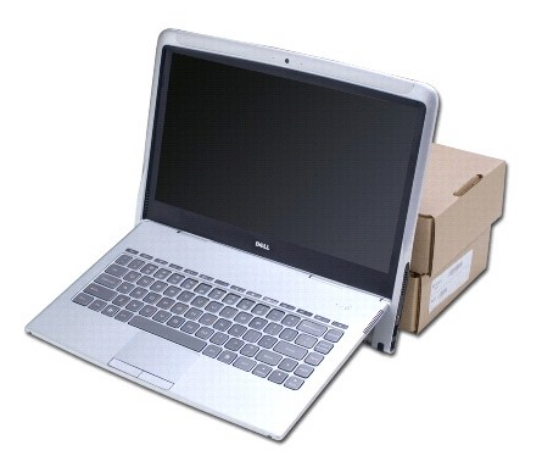

- 2. Éteignez l'ordinateur (voir [Mise hors tension de l'ordinateur\)](#page-6-2).
- 3. Débranchez de leur source d'alimentation l'ordinateur et tous les périphériques qui y sont reliés.
- **PRÉCAUTION : pour éviter d'endommager la carte système, retirez la batterie de l'ordinateur (voir [Retrait de la batterie de l'ordinateur\)](file:///C:/data/systems/xpsadamoxps/fr/sm/battery.htm#wp1442926) avant d'intervenir à l'intérieur de votre ordinateur.**
- 4. Calez votre ordinateur contre un objet avant de commencer à retirer et réinstaller des composants.
- **PRÉCAUTION : pour éviter d'endommager les charnières de l'écran, n'ajustez pas l'angle de l'écran et de la base de l'ordinateur, une fois l'assemblage du repose-mains retiré.**

### <span id="page-8-0"></span> **Flashage du BIOS Manuel de maintenance Adamo XPS™**

- 1. Allumez l'ordinateur.
- 2. Accédez à **support.dell.com**.
- 3. Cliquez **Pilotes et téléchargements**® **Choisir un modèle**.
- 4. Localisez le fichier de mise à jour du BIOS spécifique à votre ordinateur :

**REMARQUE :** [le numéro de service de votre ordinateur figure dans la baie de batterie. Pour de plus amples informations, voir](file:///C:/data/systems/xpsadamoxps/fr/sm/help.htm#wp1447652) Localisation du numéro de service et du code de service express.

Si vous avez le numéro de série de votre ordinateur :

- a. Cliquez sur **Saisissez un numéro de série**.
- b. Entrez le numéro de service de votre ordinateur dans le champ **Saisir un numéro de série :**, cliquez sur **OK**, et passez à l'étape 5.

Si vous n'avez pas le numéro de série de votre ordinateur :

- a. Sélectionnez le type de modèle dans la liste **Select Your Product Family** (Sélectionner votre famille de produit).
- b. Sélectionnez la gamme de produit dans la liste **Select Your Product Line** (Sélectionner votre ligne de produit).
- c. Sélectionnez le numéro de modèle de votre produit dans la liste **Select Your Product Model (**Sélectionner le numéro de modèle de votre<br>produit).

**REMARQUE :** si vous avez sélectionné un modèle différent, et désirez recommencer du début, cliquez sur **Start Over** (Recommencer) dans la partie haute et à droite du menu.

- d. Cliquez sur **Confirmer**.
- 5. Une liste de résultats s'affiche à l'écran. Cliquez sur **BIOS**.
- 6. Cliquez sur **Télécharger maintenant** pour télécharger le dernier fichier BIOS. La fenêtre **File Download** (Téléchargement de fichier) apparaît.
- 7. Cliquez sur Enregistrer pour enregistrer le fichier sur votre bureau. Le fichier se télécharge sur votre bureau.
- 8. Cliquez sur **Fermer si la fenêtre <b>Téléchargement terminé** apparaît. L'icône de fichier apparaît sur votre bureau. Elle est intitulée d'après le nom du<br>fichier de mise à jour du BIOS téléchargé.
- 9. Double-cliquez sur l'icône de fichier sur le bureau et suivez les instructions à l'écran.

### <span id="page-9-0"></span> **Module interne doté de la technologie sans fil Bluetooth® Manuel de maintenance Adamo XPS™**

- 
- [Retrait de la carte Bluetooth](#page-9-1)
- Réinstallation de la carte Blueto
- AVERTISSEMENT : avant toute intervention à l'intérieur de votre ordinateur, consultez les consignes de sécurité livrées avec celui-ci. Pour plus<br>d'informations sur les meilleures pratiques en matière de sécurité, consultez **l'adresse suivante : www.dell.com/regulatory\_compliance.**
- PRECAUTION : pour éviter une décharge électrostatique, raccordez-vous à la masse à l'aide d'un bracelet antistatique ou en touchant<br>régulièrement une surface métallique non peinte (par exemple un connecteur sur le panneau
- **PRÉCAUTION : pour éviter d'endommager la carte système, retirez la batterie principale (voir [Retrait de la batterie de l'ordinateur\)](file:///C:/data/systems/xpsadamoxps/fr/sm/battery.htm#wp1442926) avant d'intervenir à l'intérieur de votre ordinateur.**

PRECAUTION : seul un technicien d'entretien agréé doit effectuer les réparations de votre ordinateur. Les dommages causés par une personne<br>non autorisée par Dell™ ne sont pas couverts par votre garantie.

### <span id="page-9-1"></span>**Retrait de la carte Bluetooth**

- 1. Suivez les instructions de la section [Avant de commencer.](file:///C:/data/systems/xpsadamoxps/fr/sm/before.htm#wp1435071)
- 2. Retirez la batterie de l'ordinateur (voir [Retrait de la batterie de l'ordinateur\)](file:///C:/data/systems/xpsadamoxps/fr/sm/battery.htm#wp1442926).
- 3. Ouvrez l'écran (voir [Ouverture de l'écran](file:///C:/data/systems/xpsadamoxps/fr/sm/lcd.htm#wp1445887)).
- 4. Retirez l'ensemble de repose-mains (voir [Retrait de l'ensemble de repose-](file:///C:/data/systems/xpsadamoxps/fr/sm/palmrest.htm#wp1044787)mains).
- 5. Retirez la vis qui fixe la carte Bluetooth™ à la carte fille de droite.
- 6. Soulevez la carte Bluetooth pour la déconnecter de son connecteur sur la carte fille de droite.
- 7. Retournez la carte Bluetooth.
- 8. Déconnectez le câble d'antenne bleu de la carte.

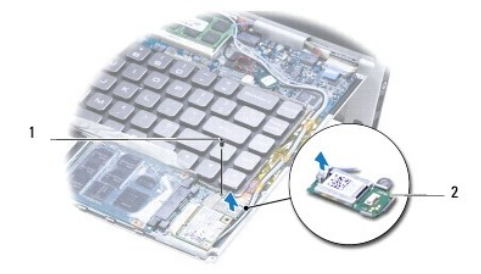

1 vis 2 carte Bluetooth

### <span id="page-9-2"></span>**Réinstallation de la carte Bluetooth**

- 1. Suivez les instructions de la section [Avant de commencer.](file:///C:/data/systems/xpsadamoxps/fr/sm/before.htm#wp1435071)
- 2. Branchez le câble d'antenne bleu sur la carte Bluetooth.
- 3. Retournez la carte Bluetooth.
- 4. Alignez le connecteur de la carte Bluetooth sur celui de la carte fille de droite et appuyez avec précaution pour connecter la carte Bluetooth à la carte fille.
- 5. Revissez la vis fixant la carte Bluetooth à la carte fille de droite.
- 6. Réinstallez l'ensemble de repose-mains (voir [Réinstallation de l'ensemble de repose](file:///C:/data/systems/xpsadamoxps/fr/sm/palmrest.htm#wp1062638)-mains).
- 7. Réinstallez la batterie de l'ordinateur (voir [Remise en place de la batterie de l'ordinateur\)](file:///C:/data/systems/xpsadamoxps/fr/sm/battery.htm#wp1445869).
- **PRÉCAUTION : avant d'allumer l'ordinateur, revissez toutes les vis et assurez- vous de ne laisser aucune vis non fixée à l'intérieur de l'ordinateur. Vous risqueriez d'endommager l'ordinateur.**

### <span id="page-11-0"></span> **Caractéristiques complètes Manuel de maintenance Adamo XPS™**

- $\bullet$  [Modèle du système](#page-11-1) **[Processeur](#page-11-2)**
- **Mémoire**
- [Informations relatives à l'ordinateur](#page-11-4)
- $\bullet$  [Communications](#page-11-5)
- [Vidéo](#page-11-6)
- $\bullet$  <u>[Audio](#page-12-4)</u>
- [Caméra](#page-12-5)
- **Q** [Lecteur\(s\)](#page-12-0) **[Ports et connecteurs](#page-12-1)**  $\bullet$  [Écran](#page-12-2) **O** [Batterie](#page-12-3)
- [Adaptateur secteur](#page-13-0)
- [Caractéristiques physiques](#page-13-1)
- **O** [Environnement](#page-13-2)

Ce document fournit des informations utiles pour la mise à jour des pilotes ou la mise à niveau de l'ordinateur.

# <span id="page-11-1"></span>**Modèle du système**

Dell Adamo™ XPS™

### <span id="page-11-2"></span>**Processeur**

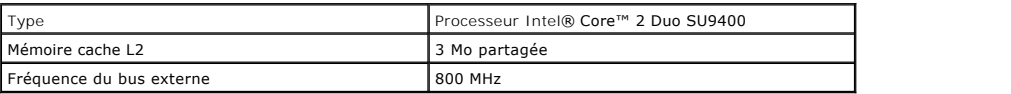

### <span id="page-11-3"></span>**Mémoire**

**REMARQUE :** La mémoire de l'ordinateur ne peut pas être mise à niveau.

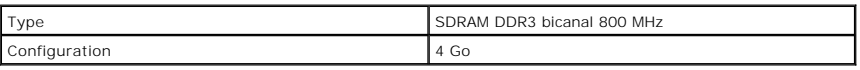

# <span id="page-11-4"></span>**Informations relatives à l'ordinateur**

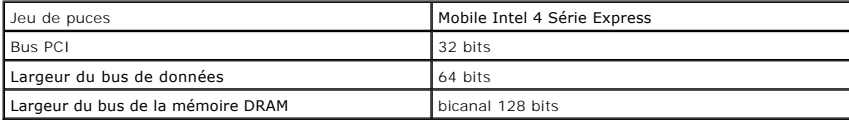

### <span id="page-11-5"></span>**Communications**

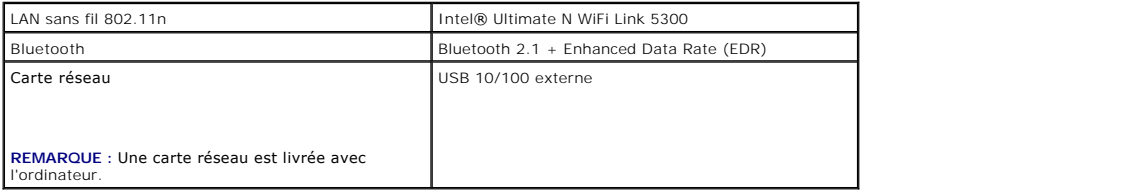

### <span id="page-11-6"></span>**Vidéo**

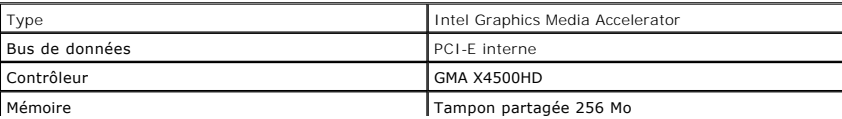

### <span id="page-12-4"></span>**Audio**

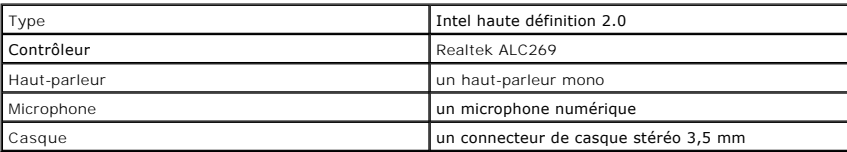

### <span id="page-12-5"></span>**Caméra**

**REMARQUE :** La caméra de votre ordinateur prend en charge la reconnaissance faciale.

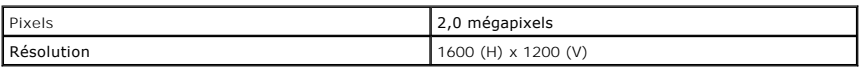

# <span id="page-12-0"></span>**Lecteur(s)**

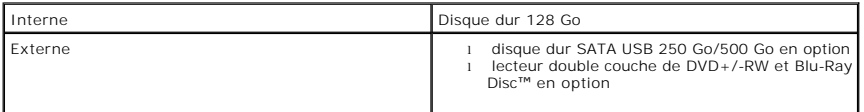

### <span id="page-12-1"></span>**Ports et connecteurs**

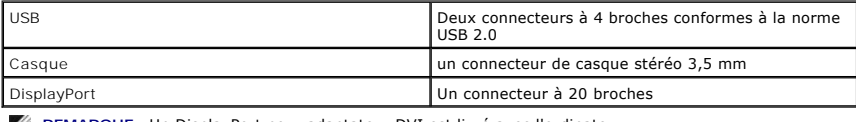

**REMARQUE :** Un DisplayPort pour adaptateur DVI est livré avec l'ordinateur.

### <span id="page-12-2"></span>**Écran**

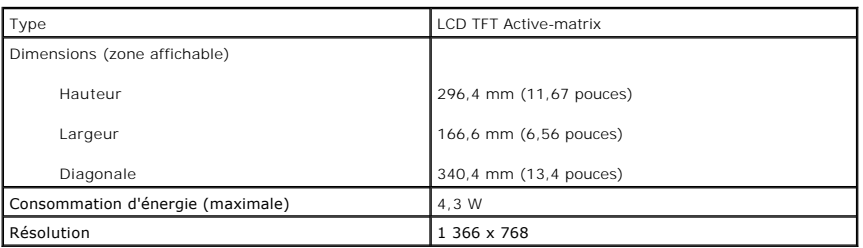

### <span id="page-12-3"></span> **Batterie**

REMARQUE : Votre ordinateur dispose d'une batterie pont interne qui vous permet de remplacer la batterie principale déchargée par une batterie<br>neuve lorsque l'ordinateur est en mode de veille. Il est inutile d'éteindre l'o

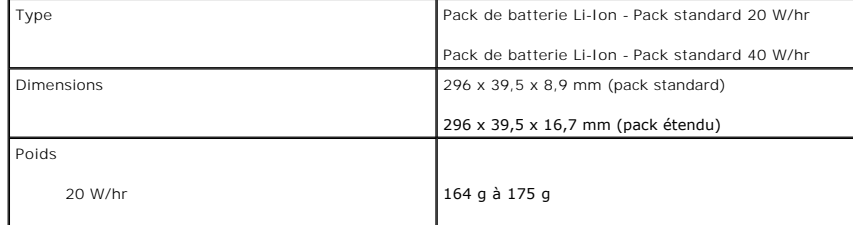

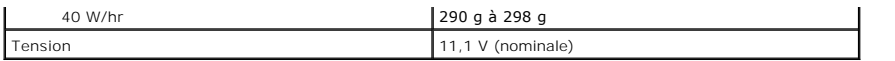

# <span id="page-13-0"></span>**Adaptateur secteur**

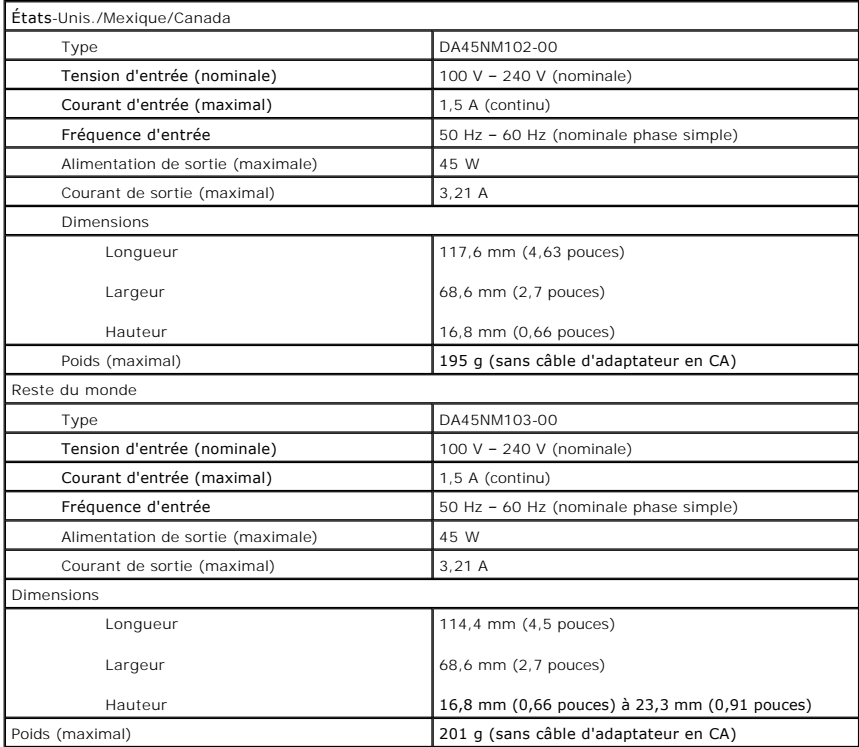

# <span id="page-13-1"></span>**Caractéristiques physiques**

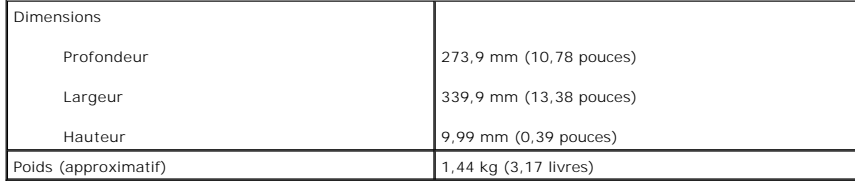

## <span id="page-13-2"></span>**Environnement**

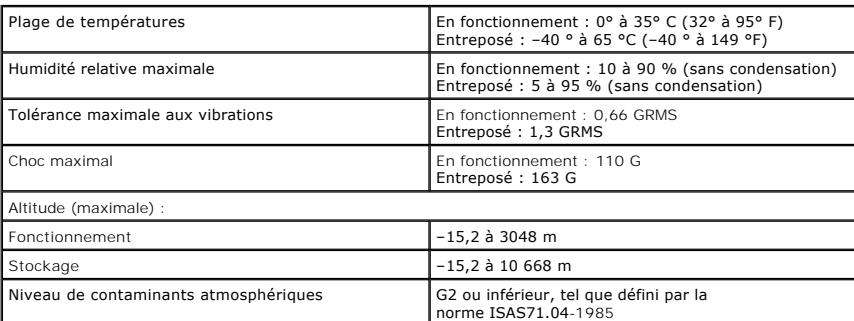

### <span id="page-15-0"></span> **Ensemble de refroidissement Manuel de maintenance Adamo XPS™**

- [Retrait de l'ensemble de refroidissement](#page-15-1)
- **Réinstallation de l'ensemble de refroidiss**
- AVERTISSEMENT : avant toute intervention à l'intérieur de votre ordinateur, consultez les consignes de sécurité livrées avec celui-ci. Pour plus<br>d'informations sur les meilleures pratiques en matière de sécurité, consultez **l'adresse suivante : www.dell.com/regulatory\_compliance.**
- **AVERTISSEMENT : si vous retirez l'ensemble de refroidissement de l'ordinateur lorsqu'il est chaud, ne touchez pas le cadre en métal de l'ensemble.**
- PRECAUTION : pour éviter une décharge électrostatique, raccordez-vous à la masse à l'aide d'un bracelet antistatique ou en touchant<br>régulièrement une surface métallique non peinte (par exemple un connecteur sur le panneau
- **PRÉCAUTION : pour éviter d'endommager la carte système, retirez la batterie principale (voir [Retrait de la batterie de l'ordinateur\)](file:///C:/data/systems/xpsadamoxps/fr/sm/battery.htm#wp1442926) avant d'intervenir à l'intérieur de votre ordinateur.**
- PRECAUTION : seul un technicien d'entretien agréé doit effectuer les réparations sur votre ordinateur. Les dommages causés par une personne<br>non autorisée par Dell™ ne sont pas couverts par votre garantie.

### <span id="page-15-1"></span>**Retrait de l'ensemble de refroidissement**

- 1. Suivez les instructions de la section Avant de commencer
- 2. Retirez la batterie de l'ordinateur (voir [Retrait de la batterie de l'ordinateur\)](file:///C:/data/systems/xpsadamoxps/fr/sm/battery.htm#wp1442926).
- 3. Ouvrez l'écran (voir [Ouverture de l'écran](file:///C:/data/systems/xpsadamoxps/fr/sm/lcd.htm#wp1445887)).
- 4. Retirez l'ensemble de repose-mains (voir [Retrait de l'ensemble de repose-](file:///C:/data/systems/xpsadamoxps/fr/sm/palmrest.htm#wp1044787)mains).
- 5. Retirez les six vis imperdables qui fixent l'ensemble de refroidissement sur la carte système.

**REMARQUE :** ces vis sont de tailles différentes. Notez l'emplacement de chaque vis au moment de les retirer afin de pouvoir les remettre correctement en place.

6. Soulevez l'ensemble de refroidissement pour l'extraire de la carte système.

**REMARQUE :** les câbles d'antenne sont acheminés sous l'ensemble de refroidissement. Souvenez-vous de leur emplacement ainsi que de celui des adhésifs du clavier.

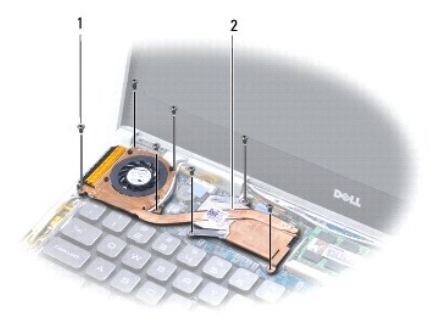

1 vis (6) 2 ensemble de refroidissement

## <span id="page-16-1"></span><span id="page-16-0"></span>**Réinstallation de l'ensemble de refroidissement**

*C* REMARQUE : pour une bonne conductivité thermique, utilisez le patin thermal livré dans le kit.

**REMARQUE :** préalablement à cette procédure, vous devez avoir retiré l'ensemble de refroidissement et être prêt à le remplacer.

- 1. Suivez les instructions de la section [Avant de commencer.](file:///C:/data/systems/xpsadamoxps/fr/sm/before.htm#wp1435071)
- 2. Retirez la couche protectrice du patin thermal, puis pressez-le sur la zone de l'ensemble de refroidissement qui couvre le processeur.
- 3. Acheminez les câbles d'antenne sous l'ensemble de refroidissement et remettez en place les adhésifs autour du clavier.
- 4. Placez l'ensemble de refroidissement sur la carte système.
- 5. Serrez les six vis imperdables qui fixent l'ensemble de refroidissement sur la carte système.

**AREMARQUE** : ces vis sont de tailles différentes. Veillez à les remettre au bon endroit.

- 6. Réinstallez l'ensemble de repose-mains (voir [Réinstallation de l'ensemble de repose](file:///C:/data/systems/xpsadamoxps/fr/sm/palmrest.htm#wp1062638)-mains).
- 7. Réinstallez la batterie de l'ordinateur (voir [Remise en place de la batterie de l'ordinateur\)](file:///C:/data/systems/xpsadamoxps/fr/sm/battery.htm#wp1445869).
- **PRÉCAUTION : avant d'allumer l'ordinateur, revissez toutes les vis et assurez- vous de ne laisser aucune vis non fixée à l'intérieur de l'ordinateur. Vous risqueriez d'endommager l'ordinateur.**

#### <span id="page-17-0"></span> **Ensemble d'écran Manuel de maintenance Adamo XPS™**

- [Retrait de l'ensemble écran](#page-17-1)
- [Réinstallation de l'ensemble écran](#page-18-1)
- AVERTISSEMENT : avant toute intervention à l'intérieur de votre ordinateur, consultez les consignes de sécurité livrées avec celui-ci. Pour plus<br>d'informations sur les meilleures pratiques en matière de sécurité, consultez **l'adresse suivante : www.dell.com/regulatory\_compliance.**
- PRECAUTION : pour éviter une décharge électrostatique, raccordez-vous à la masse à l'aide d'un bracelet antistatique ou en touchant<br>régulièrement une surface métallique non peinte (par exemple un connecteur sur le panneau
- PRECAUTION : seul un technicien d'entretien agréé doit effectuer les réparations sur votre ordinateur. Les dommages causés par une personne<br>non autorisée par Dell™ ne sont pas couverts par votre garantie.

**PRÉCAUTION : pour éviter d'endommager la carte système, retirez la batterie principale (voir [Retrait de la batterie de l'ordinateur\)](file:///C:/data/systems/xpsadamoxps/fr/sm/battery.htm#wp1442926) avant d'intervenir à l'intérieur de votre ordinateur.** 

### <span id="page-17-1"></span>**Retrait de l'ensemble écran**

- 1. Suivez les instructions de la section [Avant de commencer.](file:///C:/data/systems/xpsadamoxps/fr/sm/before.htm#wp1435071)
- 2. Retirez la batterie de l'ordinateur (voir [Retrait de la batterie de l'ordinateur\)](file:///C:/data/systems/xpsadamoxps/fr/sm/battery.htm#wp1442926).
- 3. Ouvrez l'écran (voir [Ouverture de l'écran](file:///C:/data/systems/xpsadamoxps/fr/sm/lcd.htm#wp1445887)).
- 4. Retirez l'ensemble de repose-mains (voir [Retrait de l'ensemble de repose-](file:///C:/data/systems/xpsadamoxps/fr/sm/palmrest.htm#wp1044787)mains).
- 5. Retirez la carte Bluetooth™ (voir [Retrait de la carte Bluetooth](file:///C:/data/systems/xpsadamoxps/fr/sm/bt.htm#wp1189251)).
- 6. Retirez la carte réseau sans fil (WLAN) (voir [Retrait de la carte réseau sans fil](file:///C:/data/systems/xpsadamoxps/fr/sm/wlanmodu.htm#wp1189251)).
- 7. Souvenez-vous de l'acheminement des câbles et de l'emplacement des adhésifs.
- 8. Déconnectez les câbles suivants de leurs connecteurs sur la carte système.
	- l câble de l'écran soulevez la languette puis tirez le câble hors du connecteur
	- l câble de la carte d'E/S de gauche soulevez la languette puis tirez le câble hors du connecteur
	- l câble de batterie tirez le câble hors du connecteur
	- l câble de l'adaptateur secteur tirez le câble hors du connecteur
	- l câble de la carte d'E/S de droite soulevez la languette puis tirez le câble hors du connecteur

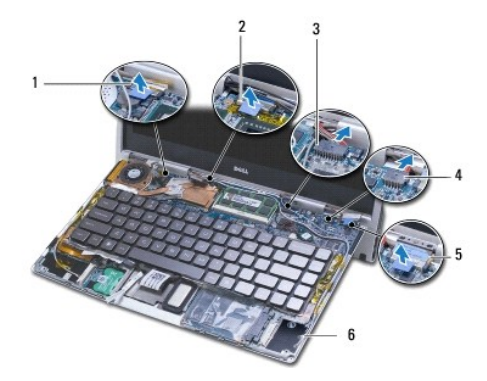

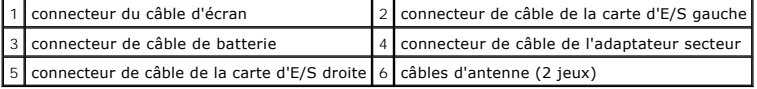

<span id="page-18-0"></span>9. Retirez les deux vis qui fixent l'ensemble écran à la base de l'ordinateur.

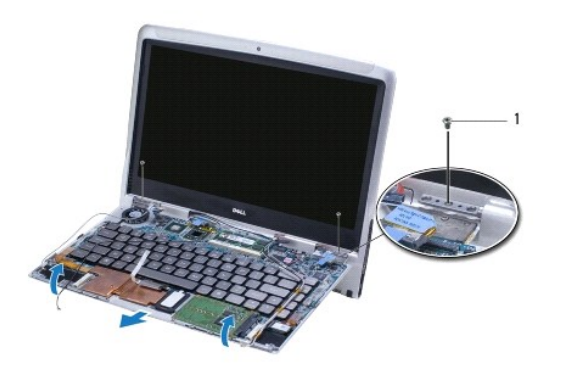

### 1 vis (2)

10. Faites glisser la base de l'ordinateur et extrayez-la de l'ensemble d'écran.

**REMARQUE :** retirez le cache du numéro de service si vous remplacez l'ensemble d'écran (voir [Retrait du cache du numéro de service](file:///C:/data/systems/xpsadamoxps/fr/sm/servicet.htm#wp1442926)).

### <span id="page-18-1"></span>**Réinstallation de l'ensemble écran**

- 1. Suivez les instructions de la section [Avant de commencer.](file:///C:/data/systems/xpsadamoxps/fr/sm/before.htm#wp1435071)
- 2. Installez la base de l'ordinateur, puis remettez en place les deux vis la fixant à l'ensemble d'écran.
- 3. Acheminez les câbles d'antenne et fixez-les avec de l'adhésif si nécessaire.
- 4. Connectez les câbles suivants à leurs connecteurs sur la carte système.
	- l câble d'écran
	- l câble de la carte d'E/S gauche
	- l câble de la batterie
	- l câble de l'adaptateur CA
	- l carte d'E/S droite
- 5. Réinstallez la carte Bluetooth™ (voir [Réinstallation de la carte Bluetooth](file:///C:/data/systems/xpsadamoxps/fr/sm/bt.htm#wp1190666)).
- 6. Réinstallez la carte réseau sans fil (voir [Réinstallation de la carte réseau sans fil](file:///C:/data/systems/xpsadamoxps/fr/sm/wlanmodu.htm#wp1190054)).
- 7. Réinstallez l'ensemble de repose-mains (voir [Réinstallation de l'ensemble de repose](file:///C:/data/systems/xpsadamoxps/fr/sm/palmrest.htm#wp1062638)-mains).

**REMARQUE :** réinstallez le cache du numéro de service si vous remplacez l'ensemble d'écran (voir [Réinstallation du cache du numéro de service](file:///C:/data/systems/xpsadamoxps/fr/sm/servicet.htm#wp1445869)).

8. Réinstallez la batterie de l'ordinateur (voir [Remise en place de la batterie de l'ordinateur\)](file:///C:/data/systems/xpsadamoxps/fr/sm/battery.htm#wp1445869).

**PRÉCAUTION : avant d'allumer l'ordinateur, revissez toutes les vis et assurez- vous de ne laisser aucune vis non fixée à l'intérieur de l'ordinateur. Vous risqueriez d'endommager l'ordinateur.** 

### <span id="page-19-0"></span> **Disque dur SSD Manuel de maintenance Adamo XPS™**

- [Retrait du disque dur SSD](#page-19-1)
- [Réinstallation du disque dur SSD](#page-20-0)
- AVERTISSEMENT : avant toute intervention à l'intérieur de votre ordinateur, consultez les consignes de sécurité livrées avec celui-ci. Pour plus<br>d'informations sur les meilleures pratiques en matière de sécurité, consultez **l'adresse suivante : www.dell.com/regulatory\_compliance.**
- **PRÉCAUTION : pour éviter une décharge électrostatique, raccordez-vous à la masse à l'aide d'un bracelet antistatique ou en touchant régulièrement une surface métallique non peinte (par exemple un connecteur sur le panneau arrière de l'ordinateur).**
- **PRÉCAUTION : pour éviter d'endommager la carte système, retirez la batterie principale (voir [Retrait de la batterie de l'ordinateur\)](file:///C:/data/systems/xpsadamoxps/fr/sm/battery.htm#wp1442926) avant d'intervenir à l'intérieur de votre ordinateur.**
- PRECAUTION : pour éviter toute perte de données, éteignez votre ordinateur (voir <u>[Mise hors tension de l'ordinateur](file:///C:/data/systems/xpsadamoxps/fr/sm/before.htm#wp1442675)</u>) avant de retirer le disque<br>dur. Ne retirez pas le disque dur SSD tant que l'ordinateur est en fonctionne
- **PRÉCAUTION : les disques durs SSD sont extrêmement fragiles. Procédez avec précaution pour manipuler le disque dur SSD.**
- PRECAUTION : seul un technicien d'entretien agréé doit effectuer les réparations sur votre ordinateur. Les dommages causés par une personne<br>non autorisée par Dell™ ne sont pas couverts par votre garantie.
- PRECAUTION : lorsque vous débranchez un câble, tirez sur le connecteur ou sur la languette de retrait, mais jamais sur le câble lui-même.<br>Certains câbles possèdent un connecteur avec des pattes de verrouillage ; vous devez

**REMARQUE :** Dell ne garantit pas la compatibilité et n'assure pas d'assistance sur les disques durs provenant d'autres sources.

**REMARQUE :** si vous installez un disque dur provenant d'une source autre que Dell, vous devez installer un système d'exploitation, des pilotes et des utilitaires sur le nouveau disque dur.

### <span id="page-19-1"></span>**Retrait du disque dur SSD**

- 1. Suivez les instructions de la section [Avant de commencer.](file:///C:/data/systems/xpsadamoxps/fr/sm/before.htm#wp1435071)
- 2. Retirez la batterie de l'ordinateur (voir [Retrait de la batterie de l'ordinateur\)](file:///C:/data/systems/xpsadamoxps/fr/sm/battery.htm#wp1442926).
- 3. Ouvrez l'écran (voir [Ouverture de l'écran](file:///C:/data/systems/xpsadamoxps/fr/sm/lcd.htm#wp1445887)).
- 4. Retirez l'ensemble de repose-mains (voir [Retrait de l'ensemble de repose-](file:///C:/data/systems/xpsadamoxps/fr/sm/palmrest.htm#wp1044787) mains).
- 5. Retirez la vis qui fixe le disque dur à la base de l'ordinateur.
- 6. Faites glisser le disque dur SSD pour l'extraire et le déconnecter du connecteur de la carte fille de droite.

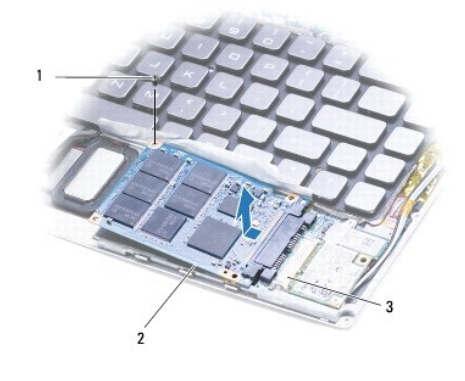

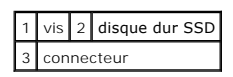

**PRÉCAUTION : lorsque le disque dur SSD n'est pas dans l'ordinateur, conservez- la dans son emballage protecteur antistatique.** 

## <span id="page-20-1"></span><span id="page-20-0"></span>**Réinstallation du disque dur SSD**

- 1. Suivez les instructions de la section [Avant de commencer.](file:///C:/data/systems/xpsadamoxps/fr/sm/before.htm#wp1435071)
- 2. Enlevez le nouveau disque de son emballage.

Conservez cet emballage d'origine pour l'utiliser à nouveau lors du stockage ou de l'expédition du disque dur SSD.

**REMARQUE :** si votre disque dur actuel vous a été expédié dans un étui en mylar, installez votre nouveau disque dur SSD dans cet étui.

3. Appuyez sur le disque dur SSD jusqu'à ce qu'il soit correctement connecté au connecteur de la carte fille de droite.

- 4. Remettez en place la vis qui fixe le disque dur SSD à la base de l'ordinateur.
- 5. Réinstallez l'ensemble de repose-mains (voir [Réinstallation de l'ensemble de repose](file:///C:/data/systems/xpsadamoxps/fr/sm/palmrest.htm#wp1062638)-mains).
- 6. Réinstallez la batterie de l'ordinateur (voir [Remise en place de la batterie de l'ordinateur\)](file:///C:/data/systems/xpsadamoxps/fr/sm/battery.htm#wp1445869).
- **PRÉCAUTION : avant d'allumer l'ordinateur, reposez toutes les vis et assurez- vous de ne laisser aucune vis non fixée à l'intérieur de l'ordinateur. Vous risqueriez d'endommager l'ordinateur.**
- 7. Installez le système d'exploitation de votre ordinateur, si nécessaire. Voir [Restauration du système d'exploitation](file:///C:/data/systems/xpsadamoxps/fr/sm/software.htm#wp1108709).
- 8. Installez les pilotes et utilitaires de votre ordinateur, si nécessaire.

#### <span id="page-21-0"></span> **Obtention d'aide Manuel de maintenance Adamo XPS™**

- [Obtention d'aide](#page-21-1)
- **[Informations sur les produits](#page-22-0)**
- [Retour d'articles pour réparation sous garantie ou à porter en crédit](#page-22-1)
- [Avant d'appeler](#page-23-1)
- **O** [Contacter Dell](#page-24-0)

### <span id="page-21-1"></span>**Obtention d'aide**

Si vous rencontrez un problème lié à l'ordinateur, effectuez les étapes suivantes pour diagnostiquer et résoudre ce problème :

- 1. Voir [Conseils de dépannage](file:///C:/data/systems/xpsadamoxps/fr/sm/trouble.htm#wp1105151) pour des informations et pour connaître les procédures concernant la résolution du problème rencontré par votre ordinateur.
- 2. Voir [Dell Diagnostics](file:///C:/data/systems/xpsadamoxps/fr/sm/trouble.htm#wp1089190) pour les procédures d'exécution de Dell Diagnostics.
- 3. Remplissez la [Liste de vérification des diagnostics](#page-23-2)
- 4. Pour faciliter les procédures d'installation et de dépannage, utilisez toute la gamme de services en ligne proposés par Dell sur le site support.dell.com.<br>Voir <u>[Services en ligne](#page-21-2)</u> pour obtenir la liste exhaustive des se
- 5. Si les étapes précédentes ne vous ont pas permis de résoudre le problème, voir [Contacter Dell.](#page-24-0)
	- **REMARQUE :** appelez le support Dell depuis un téléphone situé à proximité de l'ordinateur sur lequel le problème s'est produit afin qu'un technicien puisse vous guider tout au long de la procédure de dépannage.
	- **REMARQUE :** il se peut que le système de code de service express de Dell ne soit pas disponible dans tous les pays.

Lorsque le système téléphonique automatisé de Dell vous le demande, entrez votre code de service express pour que votre appel soit directement acheminé vers l'équipe de support technique appropriée.

Pour savoir comment utiliser le support Dell, voir **[Support technique et service clientèle](#page-21-3)**.

<span id="page-21-3"></span>**REMARQUE :** certains des services suivants ne sont pas disponibles partout en dehors des États-Unis continentaux. Contactez votre représentant Dell local pour plus d'informations sur leur disponibilité.

### **Support technique et service clientèle**

Le service de support Dell se tient prêt à répondre à vos questions au sujet du matériel Dell™. Nos employés de support utilisent des diagnostics sur ordinateur pour fournir rapidement des réponses exactes.

Pour contacter le service de support Dell, voir [Avant d'appeler](#page-23-1), puis rechercher les informations de contact qui s'appliquent à votre région ou rendez-vous sur **support.dell.com**.

### **DellConnect**

Outil d'accès en ligne simple, DellConnect™ permet à un technicien de support technique Dell d'accéder à votre ordinateur via une connexion haut débit pour<br>diagnostiquer et résoudre les problèmes sous votre supervision. P

### <span id="page-21-2"></span>**Services en ligne**

Pour en savoir plus sur les produits et services Dell, consultez les sites suivants :

- l **www.dell.com**
- l **www.dell.com/ap (pays d'Asie et du Pacifique uniquement)**
- l **www.dell.com/jp (Japon uniquement)**
- l **www.euro.dell.com (Europe uniquement)**
- l **www.dell.com/la (pays d'Amérique latine et Caraïbe)**
- l **www.dell.ca (Canada uniquement)**

Vous pouvez accéder au support technique Dell par l'intermédiaire des sites et adresses e-mail suivants :

#### **Sites Internet de support technique Dell :**

- l **support.dell.com**
- l **support.jp.dell.com (Japon uniquement)**
- l **support.euro.dell.com (Europe uniquement)**

#### **Adresses e-mail du support technique Dell :**

- l **mobile\_support@us.dell.com**
- l **support@us.dell.com**
- l **la-techsupport@dell.com (pays d'Amérique latine et Caraïbes uniquement)**
- l **apsupport@dell.com (pays d'Asie et du Pacifique uniquement)**

#### **Adresses e-mail des services de marketing et commercial de Dell :**

- l **apmarketing@dell.com (pays d'Asie et du Pacifique uniquement)**
- l **sales\_canada@dell.com (Canada uniquement)**

#### **Protocole de transfert de fichiers (FTP) anonyme :**

l **ftp.dell.com** : connectez-vous en tapant anonymous comme nom d'utilisateur, puis indiquez votre adresse e-mail comme mot de passe

#### **Service d'état des commandes automatisé**

Pour vérifier l'état de vos commandes de produits Dell, visitez le site Web **support.dell.com** ou appelez le service d'état des commandes automatisé. Un enregistrement vous demande les informations nécessaires pour repérer votre commande et en faire un rapport. Pour obtenir le numéro de téléphone à<br>appeler à partir de votre région, voir <u>[Contacter Dell](#page-24-0)</u>.

### **Problèmes liés à votre commande**

Si vous avez un problème lié à votre commande, comme des pièces manquantes ou non adaptées, ou une facturation erronée, contactez le Service clientèle de Dell. Ayez votre facture ou votre bordereau de marchandises à portée de main lorsque vous appelez. Pour obtenir le numéro de téléphone à appeler à partir de votre région, voir Cont

#### <span id="page-22-0"></span>**Informations sur les produits**

Si vous avez besoin d'informations sur les autres produits disponibles auprès de Dell ou si vous voulez passer une commande, visitez le site Web de Dell à l'adresse www.dell.com. Pour obtenir le numéro de téléphone à appeler à partir de votre région ou pour parler à un commercial, voir Conta

### <span id="page-22-1"></span>**Retour d'articles pour réparation sous garantie ou à porter en crédit**

REMARQUE : avant de retourner le produit à Dell, sauvegardez toutes les données du disque dur SSD. Supprimez toutes les informations<br>confidentielles, sur la propriété ou d'ordre privé. Nous déclinons toute responsabilité e ou personnelles, et en cas de perte ou d'endommagement des données ou des supports amovibles qui seraient renvoyés avec le produit.

Préparez tous les articles à retourner, pour réparation ou mise en crédit, comme indiqué ci-après :

1. Appelez Dell pour obtenir un numéro d'autorisation de renvoi du matériel et écrivez-le lisiblement et bien en vue sur l'extérieur de la boîte.

Pour obtenir le numéro de téléphone à appeler à partir de votre région, voir [Contacter Dell](#page-24-0). Joignez une copie de la facture et une lettre décrivant la raison du renvoi.

- 2. Joignez une copie de la facture et une lettre décrivant la raison du renvoi.
- 3. Joignez une copie de la liste de vérification des diagnostics (voir <u>[Liste de vérification des diagnostics](#page-23-2)</u>), indiquant les tests effectués et tous les messages<br>d'erreur mentionnés par Dell Diagnostics (voir <u>Contacter </u>
- 4. Joignez tous les accessoires qui font partie de ou des articles renvoyés (câbles d'alimentation, disquettes de logiciels, guides, etc.) s'il s'agit d'un retour

<span id="page-23-0"></span>pour remboursement.

- 5. Empaquetez l'équipement à renvoyer dans son emballage d'origine (ou équivalent).
	- **REMARQUE :** les frais d'envoi sont à votre charge. L'assurance des articles retournés vous incombe également et vous acceptez le risque de leur<br>perte au cours de leur acheminement vers Dell. les envois en contre-**rembours**

**REMARQUE :** s'il manque un des éléments décrits ci-dessus au retour, Dell refusera ce dernier à la réception et vous le renverra.

### <span id="page-23-1"></span>**Avant d'appeler**

REMARQUE : ayez à portée de main votre code de service express lorsque vous appelez. Le code permet au système d'assistance téléphonique<br>automatisé de Dell de diriger votre appel plus efficacement. Votre numéro de service

#### **Localisation du numéro de service et du code de service express**

Le numéro de service et le code de service express sont nécessaires pour contacter Dell pour obtenir de l'aide. Ce numéro et ce code permettront au système<br>téléphonique d'assistance de Dell d'acheminer vos appels de façon

Les informations ci-dessous vous aideront à localiser le numéro de service et le code de service express :

- 1 Le numéro de service et le code de service express figurent dans la baie de batterie. Pour retirer la batterie, voir [Retrait de la batterie de l'ordinateur](file:///C:/data/systems/xpsadamoxps/fr/sm/battery.htm#wp1442926).
- ⊥ Le numéro de service apparaît dans le menu de sécurité du programme de configuration du système. Pour obtenir plus d'informations sur l'accès au<br>programme de configuration du système, voir <u>Accès au programme de configu</u>

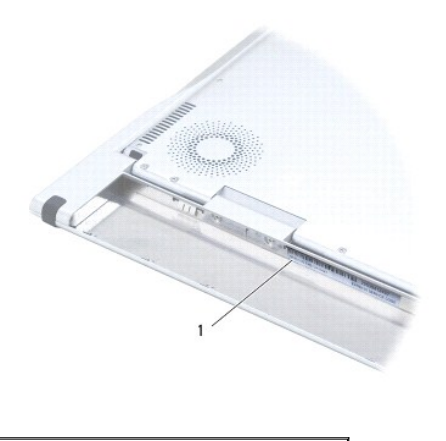

1 numéro de service et code de service express

#### **Liste de vérification des diagnostics**

N'oubliez pas de remplir la liste de vérification des diagnostics (voir <u>Liste de vérification des diagnostics</u>). Si possible, allumez votre ordinateur avant de<br>contacter Dell pour obtenir une assistance, et appelez d'un t uniquement possibles sur ce dernier. Assurez-vous que la documentation de l'ordinateur est disponible.

<span id="page-23-2"></span>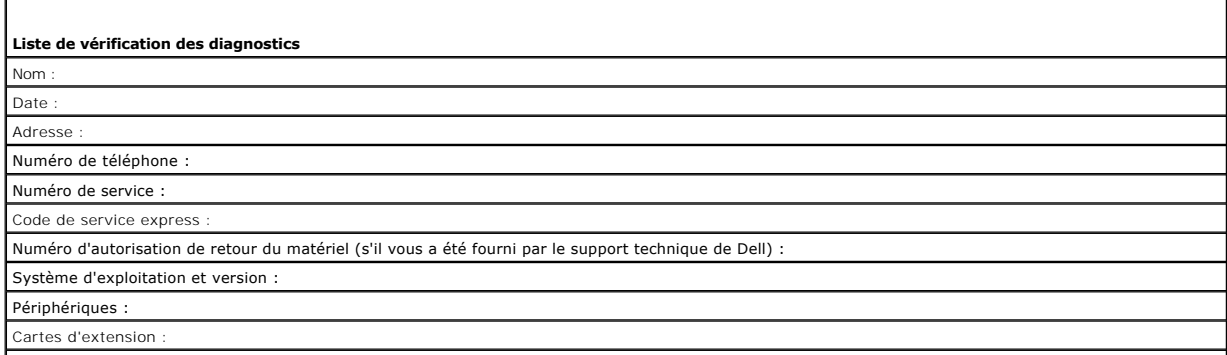

<span id="page-24-1"></span>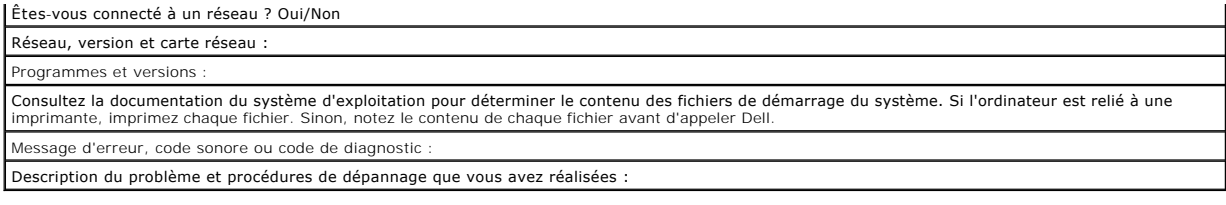

### <span id="page-24-0"></span>**Contacter Dell**

**REMARQUE** : si vous ne disposez pas de connexion Internet active, vous trouverez les informations de contact sur votre confirmation de commande,<br>bordereau d'expédition, facture ou dans le catalogue de produits Dell.

Dell fournit plusieurs options de service et de support en ligne et par téléphone. Leur disponibilité variant d'un pays à l'autre, il est possible que certains<br>services ne soient pas proposés dans votre région. Pour prendr

- 1. Rendez-vous sur le site **www.dell.com/contactdell**.
- 2. Sélectionnez votre pays ou région.
- 3. Sélectionnez le lien correspondant au service ou au support technique requis.
- 4. Choisissez la méthode de contact qui vous convient.

### <span id="page-25-0"></span> **Clavier**

**Manuel de maintenance Adamo XPS™** 

- [Retrait du clavier](#page-25-1)
- **O** [Réinstallation du clavier](#page-26-0)
- AVERTISSEMENT : avant toute intervention à l'intérieur de votre ordinateur, consultez les consignes de sécurité livrées avec celui-ci. Pour plus<br>d'informations sur les meilleures pratiques en matière de sécurité, consultez **l'adresse suivante : www.dell.com/regulatory\_compliance.**
- PRECAUTION : pour éviter une décharge électrostatique, raccordez-vous à la masse à l'aide d'un bracelet antistatique ou en touchant<br>régulièrement une surface métallique non peinte (par exemple un connecteur sur le panneau
- PRECAUTION : seul un technicien d'entretien agréé doit effectuer les réparations de votre ordinateur. Les dommages causés par une personne<br>non autorisée par Dell™ ne sont pas couverts par votre garantie.

**PRÉCAUTION : pour éviter d'endommager la carte système, retirez la batterie principale (voir [Retrait de la batterie de l'ordinateur\)](file:///C:/data/systems/xpsadamoxps/fr/sm/battery.htm#wp1442926) avant d'intervenir à l'intérieur de votre ordinateur.** 

### <span id="page-25-1"></span>**Retrait du clavier**

- 1. Suivez les instructions de la section [Avant de commencer.](file:///C:/data/systems/xpsadamoxps/fr/sm/before.htm#wp1435071)
- 2. Retirez la batterie de l'ordinateur (voir [Retrait de la batterie de l'ordinateur\)](file:///C:/data/systems/xpsadamoxps/fr/sm/battery.htm#wp1442926).
- 3. Ouvrez l'écran (voir [Ouverture de l'écran](file:///C:/data/systems/xpsadamoxps/fr/sm/lcd.htm#wp1445887)).
- 4. Retirez l'ensemble de repose-mains (voir [Retrait de l'ensemble de repose-](file:///C:/data/systems/xpsadamoxps/fr/sm/palmrest.htm#wp1044787) mains).
- 5. Retirez les quatre vis qui fixent le clavier à la base de l'ordinateur.
- 6. Dégagez le contour du clavier à l'aide d'une pointe en plastique.
- 7. Faites glisser avec précaution le clavier hors de l'ordinateur tel qu'illustré ci-dessous.

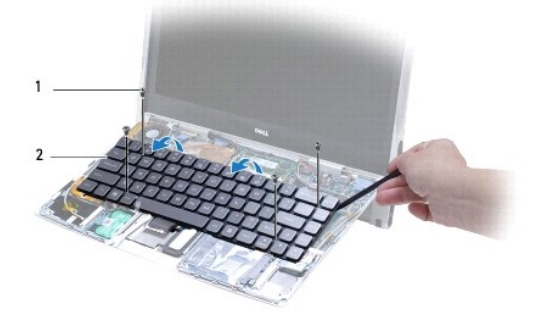

#### 1 vis (4) 2 clavier

- **PRÉCAUTION : faites particulièrement attention au cours du retrait et de la manipulation du clavier. Sinon, vous pourriez endommager le câble du clavier.**
- 8. Libérez les languettes du connecteur, puis déconnectez le câble du clavier du connecteur de la carte système.

<span id="page-26-1"></span>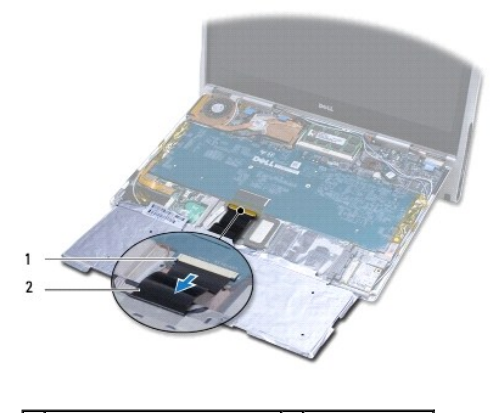

1 languettes de connecteur (2) 2 câble du clavier

- PRECAUTION : les couvertures des touches du clavier sont fragiles, facilement délogées et leur remise en place exige beaucoup de temps. Faites<br>plus particulièrement attention au cours du retrait et de la manipulation du cl
- 9. Soulevez le clavier hors de l'ordinateur.

### <span id="page-26-0"></span>**Réinstallation du clavier**

- 1. Suivez les instructions de la section Avant de commencer
- 2. Glissez le câble du clavier dans le connecteur de la carte système, puis poussez les languettes pour fixer le câble.
- **PRÉCAUTION : les couvertures des touches du clavier sont fragiles, facilement délogées et leur remise en place exige beaucoup de temps. Réinstallez le clavier avec précaution.**
- 3. Revissez les quatre vis qui fixent le clavier à la base de l'ordinateur.
- 4. Réinstallez l'ensemble de repose-mains (voir [Réinstallation de l'ensemble de repose](file:///C:/data/systems/xpsadamoxps/fr/sm/palmrest.htm#wp1062638)-mains).
- 5. Réinstallez la batterie de l'ordinateur (voir [Remise en place de la batterie de l'ordinateur\)](file:///C:/data/systems/xpsadamoxps/fr/sm/battery.htm#wp1445869).
- **PRÉCAUTION : avant d'allumer l'ordinateur, revissez toutes les vis et assurez- vous de ne laisser aucune vis non fixée à l'intérieur de l'ordinateur. Vous risqueriez d'endommager l'ordinateur.**

### <span id="page-27-0"></span> **Écran Manuel de maintenance Adamo XPS™**

- [Ouverture de l'écran](#page-27-1)
- AVERTISSEMENT : avant toute intervention à l'intérieur de votre ordinateur, consultez les consignes de sécurité livrées avec celui-ci. Pour plus<br>d'informations sur les meilleures pratiques en matière de sécurité, consultez

PRECAUTION : pour éviter une décharge électrostatique, raccordez-vous à la masse à l'aide d'un bracelet antistatique ou en touchant<br>régulièrement une surface métallique non peinte (par exemple un connecteur sur le panneau

**PRÉCAUTION : pour éviter d'endommager l'ordinateur, n'utilisez que la batterie conçue pour cet ordinateur Dell™ particulier. N'utilisez pas de batteries conçues pour d'autres ordinateurs Dell.** 

### <span id="page-27-1"></span>**Ouverture de l'écran**

- 1. Suivez les instructions de la section [Avant de commencer.](file:///C:/data/systems/xpsadamoxps/fr/sm/before.htm#wp1435071)
- 2. Posez l'ordinateur sur une surface plane.
- 3. Ouvrez l'écran

*à l'aide du capteur d'ouverture du loquet :*

a. Connectez le câble d'adaptateur secteur à l'ordinateur. Connectez l'autre extrémité de ce câble à une prise électrique.

**REMARQUE :** pour ouvrir l'écran, vous devez connecter votre ordinateur à une prise secteur ou la batterie de l'ordinateur doit être chargée.

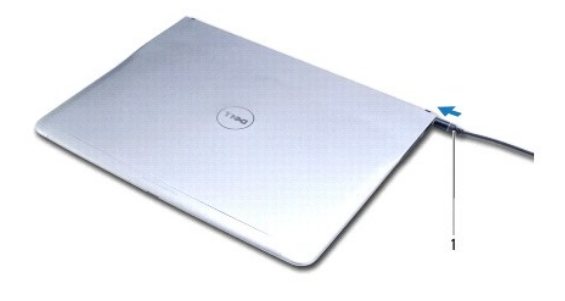

1 câble d'adaptateur secteur

b. Faites glisser le capteur d'ouverture du loquet et ouvrez l'écran.

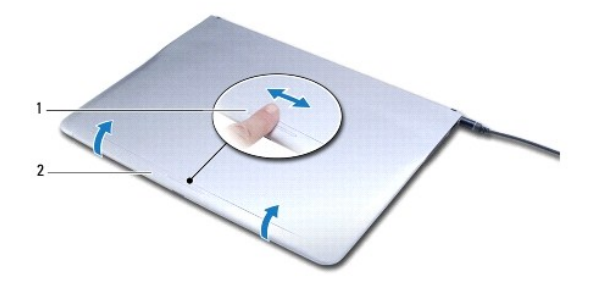

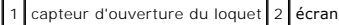

*à l'aide du loquet de retenue :*

**REMARQUE :** le loquet de retenue permet d'ouvrir l'écran lorsque l'ordinateur n'est pas alimenté à l'aide d'un adaptateur secteur ou d'une batterie.

a. Faites glisser le loquet de retenue situé entre l'écran et la base de l'ordinateur sur sa longueur.

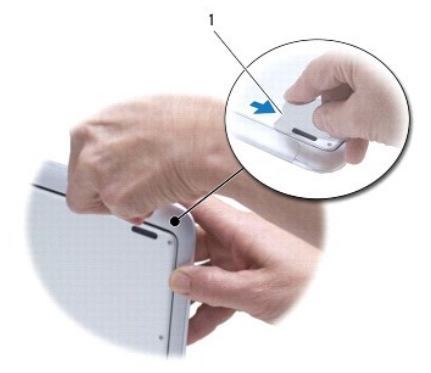

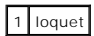

#### <span id="page-29-0"></span> **Barrette de mémoire Manuel de maintenance Adamo XPS™**

- [Retrait de la barrette de mémoire](#page-29-1)
- [Réinstallation de la barrette de mémoire](#page-29-2)
- AVERTISSEMENT : avant toute intervention à l'intérieur de votre ordinateur, consultez les consignes de sécurité livrées avec celui-ci. Pour plus<br>d'informations sur les meilleures pratiques en matière de sécurité, consultez **l'adresse suivante : www.dell.com/regulatory\_compliance.**
- PRECAUTION : pour éviter une décharge électrostatique, raccordez-vous à la masse à l'aide d'un bracelet antistatique ou en touchant<br>régulièrement une surface métallique non peinte (par exemple un connecteur sur le panneau
- PRECAUTION : seul un technicien d'entretien agréé doit effectuer les réparations sur votre ordinateur. Les dommages causés par une personne<br>non autorisée par Dell™ ne sont pas couverts par votre garantie.

**PRÉCAUTION : pour éviter d'endommager la carte système, retirez la batterie principale (voir [Retrait de la batterie de l'ordinateur\)](file:///C:/data/systems/xpsadamoxps/fr/sm/battery.htm#wp1442926) avant d'intervenir à l'intérieur de votre ordinateur.** 

**REMARQUE :** La mémoire de votre ordinateur ne peut pas être mise à niveau.

### <span id="page-29-1"></span>**Retrait de la barrette de mémoire**

- 1. Suivez les instructions de la section [Avant de commencer.](file:///C:/data/systems/xpsadamoxps/fr/sm/before.htm#wp1435071)
- 2. Retirez la batterie de l'ordinateur (voir [Retrait de la batterie de l'ordinateur\)](file:///C:/data/systems/xpsadamoxps/fr/sm/battery.htm#wp1442926).
- 3. Ouvrez l'écran (voir [Ouverture de l'écran](file:///C:/data/systems/xpsadamoxps/fr/sm/lcd.htm#wp1445887)).
- 4. Retirez l'ensemble de repose-mains (voir [Retrait de l'ensemble de repose-](file:///C:/data/systems/xpsadamoxps/fr/sm/palmrest.htm#wp1044787) mains).

# **PRÉCAUTION : pour éviter d'endommager le connecteur de la barrette de mémoire, n'utilisez pas d'outil pour écarter les clips de fixation de la barrette de mémoire.**

- 5. Du bout des doigts, écartez avec précaution les clips de fixation situées à chaque extrémité du connecteur de la barrette de mémoire jusqu'à ce que la barrette sorte.
- 6. Retirez la barrette de mémoire de son connecteur.

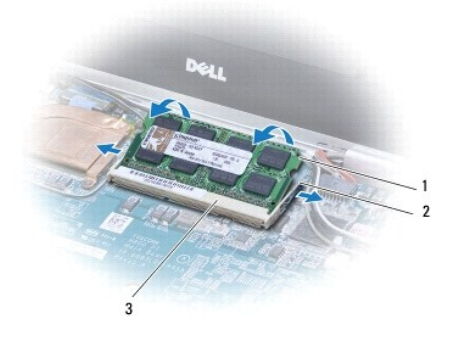

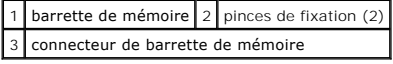

## <span id="page-29-2"></span>**Réinstallation de la barrette de mémoire**

**REMARQUE :** la mémoire de votre ordinateur ne peut pas être mise à niveau.

- 1. Suivez les instructions de la section [Avant de commencer.](file:///C:/data/systems/xpsadamoxps/fr/sm/before.htm#wp1435071)
- 2. Alignez l'encoche de la barrette de mémoire sur la languette du connecteur de la barrette de mémoire.
- 3. Faites glisser fermement la barrette dans son logement à un angle de 45 degrés, puis appuyez sur l'autre côté de la barrette jusqu'à ce qu'elle<br>s'enclenche. Si vous n'entendez pas un déclic, retirez la barrette, puis ré

**A REMARQUE : si la barrette de mémoire n'est pas installée correctement, l'ordinateur ne démarre pas.** 

- 4. Réinstallez l'ensemble de repose-mains (voir [Réinstallation de l'ensemble de repose](file:///C:/data/systems/xpsadamoxps/fr/sm/palmrest.htm#wp1062638)-mains).
- 5. Réinstallez la batterie de l'ordinateur (voir [Remise en place de la batterie de l'ordinateur\)](file:///C:/data/systems/xpsadamoxps/fr/sm/battery.htm#wp1445869).
- **PRÉCAUTION : avant d'allumer l'ordinateur, revissez toutes les vis et assurez- vous de ne laisser aucune vis non fixée à l'intérieur de l'ordinateur. Vous risqueriez d'endommager l'ordinateur.**
- 6. Allumez l'ordinateur.

Au démarrage, l'ordinateur détecte la mémoire et met automatiquement à jour les informations de configuration du système.

Pour confirmer la quantité de mémoire installée dans l'ordinateur :

Cliquez sur **Démarrer** ® **Panneau de configuration**® **Système et sécurité**® **Système**.

#### <span id="page-31-0"></span> **Ensemble de repose-mains Manuel de maintenance Adamo XPS™**

- [Retrait de l'ensemble de repose-mains](#page-31-1)
- [Réinstallation de l'ensemble de repose](#page-32-1)
- AVERTISSEMENT : avant toute intervention à l'intérieur de votre ordinateur, consultez les consignes de sécurité livrées avec celui-ci. Pour plus<br>d'informations sur les meilleures pratiques en matière de sécurité, consultez **l'adresse suivante : www.dell.com/regulatory\_compliance.**
- PRECAUTION : pour éviter une décharge électrostatique, raccordez-vous à la masse à l'aide d'un bracelet antistatique ou en touchant<br>régulièrement une surface métallique non peinte (par exemple un connecteur sur le panneau
- PRECAUTION : seul un technicien d'entretien agréé doit effectuer les réparations de votre ordinateur. Les dommages causés par une personne<br>non autorisée par Dell™ ne sont pas couverts par votre garantie.

**PRÉCAUTION : pour éviter d'endommager la carte système, retirez la batterie principale (voir [Retrait de la batterie de l'ordinateur\)](file:///C:/data/systems/xpsadamoxps/fr/sm/battery.htm#wp1442926) avant d'intervenir à l'intérieur de votre ordinateur.** 

### <span id="page-31-1"></span>**Retrait de l'ensemble de repose-mains**

- 1. Suivez les instructions de la section [Avant de commencer.](file:///C:/data/systems/xpsadamoxps/fr/sm/before.htm#wp1435071)
- 2. Retournez l'ordinateur, et retirez les dix-huit vis du panneau de la base.
- **REMARQUE :** ces vis sont de tailles différentes. Notez l'emplacement de chaque vis à mesure que vous les retirez afin de pouvoir les remettre correctement en place.

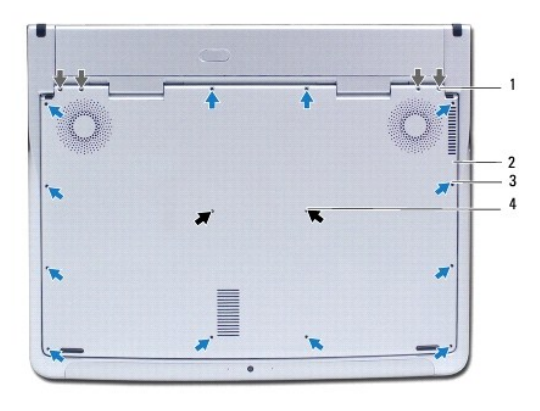

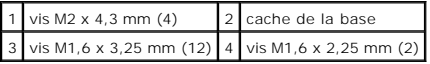

3. Retirez la batterie de l'ordinateur (voir [Retrait de la batterie de l'ordinateur\)](file:///C:/data/systems/xpsadamoxps/fr/sm/battery.htm#wp1442926).

- 4. Ouvrez l'écran (voir [Ouverture de l'écran](file:///C:/data/systems/xpsadamoxps/fr/sm/lcd.htm#wp1445887)).
- 5. En commençant par l'arrière de l'ensemble de repose-mains, détachez-le avec précaution de la base de l'ordinateur à l'aide de vos doigts.

**PRÉCAUTION : tirez sur la languette en plastique située sur le dessus des câbles pour éviter d'endommager les connecteurs.** 

- **PRÉCAUTION : lorsque vous soulevez l'ensemble de repose-mains, faites très attention de ne pas endommager le câble des touches de fonction.**
- 6. Soulevez l'ensemble de repose-mains avec précaution pour accéder au câble des touches de fonction.

**PRÉCAUTION : pour éviter d'endommager ce câble, ne le déconnectez pas du repose-mains.** 

- <span id="page-32-0"></span>7. Débranchez-le du connecteur de la carte système.
- 8. Soulevez le loquet du connecteur qui fixe le câble de la tablette tactile au connecteur de la tablette tactile et retirez le câble.

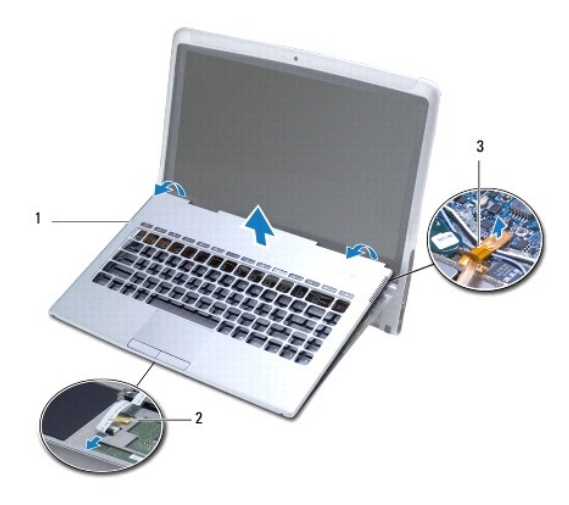

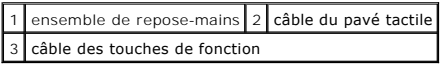

- **PRÉCAUTION : pour éviter d'endommager les charnières de l'écran, n'ajustez pas l'angle de l'écran et de la base de l'ordinateur une fois l'ensemble de repose- mains retiré.**
- 9. Retirez l'ensemble de repose-mains de la base de l'ordinateur.

# <span id="page-32-1"></span>**Réinstallation de l'ensemble de repose-mains**

- 1. Suivez les instructions de la section [Avant de commencer.](file:///C:/data/systems/xpsadamoxps/fr/sm/before.htm#wp1435071)
- 2. Introduisez le câble de la tablette tactile dans le connecteur de la tablette tactile. Appuyez sur le loquet du connecteur pour fixer le câble de la tablette tactile au connecteur de la tablette tactile.
- 3. Branchez le câble des touches de fonction au connecteur de la carte système.
- **PRÉCAUTION : vous devrez acheminer ces câbles correctement lorsque vous les remettrez en place, pour éviter qu'ils de les coincés ou de mal les positionner.**

4. Alignez l'ensemble de repose-mains sur la base de l'ordinateur et enclenchez-le délicatement.

- 5. Fermez l'écran et retournez l'ordinateur.
- 6. Revissez les dix-huit vis qui fixent le panneau de la base à l'ordinateur.
- **REMARQUE** : ces vis sont de tailles différentes. Veillez à remettre les vis au bon endroit.
- 7. Réinstallez la batterie de l'ordinateur (voir [Remise en place de la batterie de l'ordinateur\)](file:///C:/data/systems/xpsadamoxps/fr/sm/battery.htm#wp1445869).

#### <span id="page-33-0"></span> **Cache du numéro de service Manuel de maintenance Adamo XPS™**

- **[Retrait du cache du numéro de service](#page-33-1)**
- [Réinstallation du cache du numéro de service](#page-33-2)
- AVERTISSEMENT : avant toute intervention à l'intérieur de votre ordinateur, consultez les consignes de sécurité livrées avec celui-ci. Pour plus<br>d'informations sur les meilleures pratiques en matière de sécurité, consultez **l'adresse suivante : www.dell.com/regulatory\_compliance.**
- PRECAUTION : pour éviter une décharge électrostatique, raccordez-vous à la masse à l'aide d'un bracelet antistatique ou en touchant<br>régulièrement une surface métallique non peinte (par exemple un connecteur sur le panneau
- **PRÉCAUTION : pour éviter d'endommager la carte système, retirez la batterie principale (voir [Retrait de la batterie de l'ordinateur\)](file:///C:/data/systems/xpsadamoxps/fr/sm/battery.htm#wp1442926) avant d'intervenir à l'intérieur de votre ordinateur.**
- **PRÉCAUTION : pour éviter d'endommager l'ordinateur, n'utilisez que la batterie conçue pour cet ordinateur Dell™ particulier. N'utilisez pas de batteries conçues pour d'autres ordinateurs Dell.**

### <span id="page-33-1"></span>**Retrait du cache du numéro de service**

- 1. Suivez les instructions de la section [Avant de commencer.](file:///C:/data/systems/xpsadamoxps/fr/sm/before.htm#wp1435071)
- 2. Retirez la batterie de l'ordinateur (voir [Retrait de la batterie de l'ordinateur\)](file:///C:/data/systems/xpsadamoxps/fr/sm/battery.htm#wp1442926).
- 3. Retirez les deux vis qui fixent le cache du numéro de service à l'ordinateur.

**PRÉCAUTION : lorsque vous retirez ce cache ou que vous le remettez en place, soyez extrêmement prudent. Sinon, vous risquez de l'endommager.** 

- 4. Extrayez le côté droit du cache du numéro de service comme illustré.
- 5. Faites glisser le cache du numéro de service hors de son logement dans la baie de batterie.

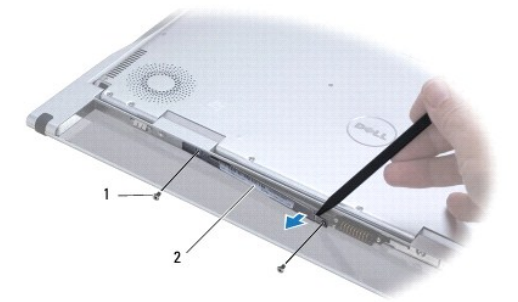

1 vis (2) 2 cache du numéro de service

### <span id="page-33-2"></span>**Réinstallation du cache du numéro de service**

1. Suivez les instructions de la section [Avant de commencer.](file:///C:/data/systems/xpsadamoxps/fr/sm/before.htm#wp1435071)

- 2. Alignez les câbles d'antenne sous la pince du cache du numéro de service.
- 3. Faites glisser le côté gauche du cache du numéro de service dans le logement situé dans la baie de batterie.
- 4. Revissez les deux vis qui fixent le cache du numéro de service à l'ordinateur.
- 5. Réinstallez la batterie de l'ordinateur (voir [Remise en place de la batterie de l'ordinateur\)](file:///C:/data/systems/xpsadamoxps/fr/sm/battery.htm#wp1445869).
- 6. Allumez l'ordinateur.

### <span id="page-35-0"></span> **Réinstallation du logiciel**

**Manuel de maintenance Adamo XPS™** 

**[Pilotes](#page-35-1)** 

**[Restauration du système d'exploitation](#page-36-1)** 

### <span id="page-35-1"></span>**Pilotes**

Si vous rencontrez un problème avec un périphérique, identifiez si le pilote est la source du problème et, si nécessaire, mettez à jour le pilote.

- 1. Cliquez sur  $\overline{P}$ , puis cliquez avec le bouton droit sur **Poste de travail**.
- 2. Cliquez sur **Propriétés**® **Gestionnaire de périphériques**.

**REMARQUE** : la fenêtre **Contrôle de compte d'utilisateur** peut s'afficher. Si vous êtes administrateur de l'ordinateur, cliquez sur Continuer ;<br>sinon, prenez contact avec votre administrateur pour poursuivre.

Faites défiler la liste pour voir si un cercle jaune contenant un point d'exclamation s'affiche devant l'icône d'un périphérique.

Si vous voyez un point d'exclamation en regard du nom du périphérique, vous devrez peut-être réinstaller le pilote ou installer un nouveau pilote (reportezvous à la [Réinstallation des pilotes et des utilitaires](#page-35-2)).

### <span id="page-35-2"></span>**Réinstallation des pilotes et des utilitaires**

**PRÉCAUTION : pour les pilotes Dell™, reportez-vous au site support.dell.com ou au disque Drivers and Utilities livré avec l'ordinateur. Si vous installez des pilotes obtenus auprès d'autres sources, il est possible que l'ordinateur ne fonctionne pas correctement.** 

#### <span id="page-35-4"></span>**Retour à une version antérieure du pilote de périphérique**

- 1. Cliquez sur  $\overline{B}$ , puis cliquez avec le bouton droit sur **Poste de travail**.
- 2. Cliquez sur **Propriétés**® **Gestionnaire de périphériques**.
	- REMARQUE : la fenêtre **Contrôle de compte d'utilisateur** peut s'afficher. Si vous êtes administrateur de l'ordinateur, cliquez sur Continuer ;<br>sinon, prenez contact avec votre administrateur pour entrer dans le Gestionnair
- 3. Cliquez avec le bouton droit sur le périphérique pour lequel le nouveau pilote a été installé et cliquez sur **Propriétés**.
- 4. Cliquez sur l'onglet **Pilotes**® **Version précédente**.

Si la Restauration des pilotes de périphériques ne résout pas le problème, utilisez la fonction Restauration du système (voir <u>Restauration du système</u><br><u>d'exploitation</u>) pour ramener votre ordinateur à l'état de fonctionne

#### **Utilisation du disque Drivers and Utilities**

**REMARQUE :** votre ordinateur n'est pas équipé d'un lecteur optique interne. Vous devez connecter un lecteur optique externe pour utiliser le disque *Drivers and Utilities*.

Si la Restauration des pilotes de périphériques ou la Restauration système (voir [Restauration du système d'exploitation\)](#page-36-1) ne résolvent pas le problème, réinstallez le pilote depuis le support *Drivers and Utilities*.

- 1. Quand le bureau Windows est affiché, insérez votre disque *Drivers and Utilities*.
- 2. Si vous utilisez le disque *Drivers and Utilities* pour la première fois, passez à l'[étape 3.](#page-35-3) Sinon, passez directement à l'[étape 6](#page-36-2).
- <span id="page-35-3"></span>3. Lorsque le programme d'installation du support *Drivers and Utilities* démarre, suivez les invites à l'écran.

**REMARQUE :** dans la plupart des cas, le programme *Drivers and Utilities* démarre automatiquement. Si ce n'est pas le cas, démarrez l'Explorateur Windows, cliquez sur le répertoire du lecteur de disque pour afficher le contenu du disque, puis double-cliquez sur le fichier **autorcd.exe**.

- <span id="page-36-0"></span>4. Lorsque la fenêtre **Assistant InstallShield terminé** apparaît, retirez le disque *Drivers and Utilities*, puis cliquez sur **Terminer** pour redémarrer l'ordinateur.
- 5. Quand le bureau Windows apparaît, réinsérez le disque *Drivers and Utilities*.
- <span id="page-36-2"></span>6. Dans l'écran **Welcome Dell System Owner** (Bienvenue au propriétaire du système Dell), cliquez sur **Suivant**.
- 7. Un message indiquant que le disque *Drivers and Utilities* détecte du matériel sur votre ordinateur apparaît.
- 8. Les pilotes utilisés par votre ordinateur apparaissent automatiquement dans la fenêtre **Mes pilotes — le ResourceCD a identifié ces composants sur votre système**.
- 9. Cliquez sur le pilote à réinstaller et suivez les instructions qui s'affichent.
- 10. Si un pilote spécifique n'est pas répertorié, cela signifie qu'il n'est pas indispensable au système d'exploitation.

#### **Réinstallation manuelle des pilotes**

Après extraction des fichiers pilotes de votre disque dur comme indiqué dans la section ci-dessus :

- 1. Cliquez sur  $\Theta$ , puis cliquez avec le bouton droit sur **Poste de travail**.
- 2. Cliquez sur **Propriétés**® **Gestionnaire de périphériques**.

**REMARQUE :** la fenêtre **Contrôle de compte d'utilisateur** peut s'afficher. Si vous êtes administrateur de l'ordinateur, cliquez sur **Continuer** ; sinon, prenez contact avec votre administrateur pour entrer dans le Gestionnaire de périphériques.

- 3. Double-cliquez sur le type du périphérique pour lequel vous êtes en train d'installer le pilote (par exemple, **Audio** ou **Vidéo**).
- 4. Double-cliquez sur le nom du périphérique pour lequel vous installez le pilote.
- 5. Cliquez sur l'onglet **Pilote**® **Mettre à jour le pilote**® **Rechercher un pilote logiciel sur mon ordinateur**.
- 6. Cliquez sur **Parcourir** et naviguez jusqu'à l'emplacement où vous avez extrait les fichiers du pilote.
- 7. Quand le nom du pilote approprié apparaît, cliquez sur ce nom→ OK→ Suivant.
- 8. Cliquez sur **Terminer** et redémarrez l'ordinateur.

### <span id="page-36-1"></span>**Restauration du système d'exploitation**

Plusieurs méthodes de restauration du système d'exploitation sont disponibles :

- l La fonction Restauration du système ramène votre ordinateur à un état de fonctionnement antérieur, sans modifier les fichiers de données. Utilisez-la en priorité pour restaurer le système d'exploitation tout en préservant les fichiers de données.
- Dell Factory Image Restore restaure le disque dur à l'état de fonctionnement dans lequel il se trouvait lorsque vous avez acheté l'ordinateur. Ce<br>Programme supprime définitivement toutes les données du disque dur et tous l Factory Image Restore que si la fonction Restauration du système n'a pas résolu votre problème de système d'exploitation.
- si vous avez reçu un disque *Operating System* avec votre ordinateur, vous pouvez l'utiliser pour restaurer le système d'exploitation. Cependant,<br>n'oubliez pas que cette opération effacera toutes les données présentes sur résolu votre problème de système d'exploitation.

### <span id="page-36-3"></span>**Utilisation de la fonction Restauration du système de Microsoft® Windows®**

Le système d'exploitation Windows propose une restauration du système qui permet de restaurer l'ordinateur à un état antérieur (sans répercussions sur les<br>fichiers de données) si les modifications apportées au matériel, au

**PRÉCAUTION : effectuez des sauvegardes régulières de vos fichiers de données. La fonction Restauration du système ne contrôle pas vos fichiers de données et ne permet pas de les récupérer.** 

REMARQUE : les procédures présentées dans ce document concernent l'affichage par défaut de Windows. Par conséquent, elles risquent de ne pas<br>fonctionner si votre ordinateur Dell™ est réglé sur le mode d'affichage classiqu

#### **Démarrage de la restauration du système**

- <span id="page-37-1"></span>1. Cliquez sur Démarrer<sup>1</sup>
- 2. Dans la zone **Rechercher**, saisissez Restauration du système, puis appuyez sur <Entrée>.
	- REMARQUE : la fenêtre **Contrôle de compte d'utilisateur** peut s'afficher. Si vous êtes administrateur de l'ordinateur, cliquez sur Continuer ;<br>sinon, prenez contact avec votre administrateur pour poursuivre l'action souhai
- 3. Cliquez sur **Suivant** et suivez les invites à l'écran.

Si la fonction Restauration du système n'a pas résolu le problème, vous pouvez annuler la dernière restauration du système (voir Annulation de la dernière uration du système)

#### <span id="page-37-0"></span>**Annulation de la dernière restauration du système**

- PRECAUTION : avant de procéder à l'annulation de la dernière restauration du système, enregistrez et fermez tous les fichiers ouverts et quittez<br>tous les programmes. Ne modifiez, n'ouvrez ou ne supprimez en aucun cas des f
- 1. Cliquez sur **Démarrer**
- 2. Dans la zone **Rechercher**, saisissez Restauration du système, puis appuyez sur <Entrée>.
- 3. Cliquez sur **Annuler ma dernière restauration**, puis sur **Suivant**.

### **Utilisation de Dell™ Factory Image Restore**

△ PRÉCAUTION : Dell Factory Image Restore supprime définitivement toutes les données qui figurent sur le disque dur et supprime tous les programmes et tous les pilotes installés après que vous avez reçu l'ordinateur. Si possible, sauvegardez toutes les données avant de lancer ces<br>options. N'utilisez Dell Factory Image Restore que si la fonction Restauration **d'exploitation.** 

*A* REMARQUE : Dell Factory Image Restore peut ne pas être disponible dans certains pays ou sur certains ordinateurs.

N'utilisez Dell Factory Image Restore pour restaurer le système d'exploitation qu'en dernier recours. Ces solutions restaurent le disque dur à l'état de fonctionnement dans lequel il se trouvait lorsque vous avez acheté l'ordinateur. Tous les programmes ou fichiers ajoutés par la suite sont définitivement<br>supprimés du disque dur, fichiers de données compris Les fichiers de

#### **Dell Factory Image Restore**

- 1. Allumez l'ordinateur. Lorsque le logo Dell apparaît, appuyez plusieurs fois sur <F8> afin d'accéder à la fenêtre **Options de démarrage avancées**.
- 2. Sélectionnez **Réparer votre ordinateur**.
- 3. La fenêtre **Options de restauration système** apparaît.
- 4. Sélectionnez une disposition de clavier, puis cliquez sur **Suivant**.
- 5. Pour accéder aux options de restauration, ouvrez une session en tant qu'utilisateur local. Pour accéder à l'invite de commande, tapez administrateur dans le champ **Nom d'utilisateur**, puis cliquez sur **OK**.
- 6. Cliquez sur **Dell Factory Image Restore**.

**REMARQUE :** selon votre configuration, vous devrez peut-être sélectionner **Dell Factory Tools [Outils d'usine Dell]**, puis **Dell Factory Image Restore [Restauration d'image d'usine Dell]**.

7. Sur l'écran de bienvenue de **Dell Factory Image Restore**, cliquez sur **Suivant**.

L'écran **Confirm Data Deletion** (Confirmer la suppression des données) apparaît.

**PRÉCAUTION : si vous ne souhaitez pas exécuter Factory Image Restore, cliquez sur Annuler.** 

8. Cochez la case pour confirmer le reformatage du disque dur et la restauration des logiciels du système à l'état d'origine, puis cliquez sur **Suivant**.

La procédure de restauration démarre, elle peut prendre 5 minutes ou plus. Un message apparaît lorsque le système d'exploitation et les applications préinstallées en usine ont été restaurés à leur état de sortie d'usine.

9. Cliquez sur Terminer pour redémarrer votre ordinateur.

### **Utilisation du CD Operating System**

#### **Avant de commencer**

Si vous souhaitez réinstaller le système d'exploitation Windows pour corriger un problème lié à un nouveau pilote, utilisez tout d'abord la fonction Windows de restauration des versions précédentes de pilotes de périphériques. Voir <u>[Retour à une version antérieure du pilote de périphérique](#page-35-4)</u>. Si la restauration des<br>pilotes de périphérique ne corrige pas le problème, utilisez la fo fonctionnement dans lequel il se trouvait avant l'installation du nouveau pilote de périphérique. Voir Utilisation de la fonction Restauration du système de oft® Wind

PRECAUTION : avant d'effectuer l'installation, sauvegardez tous les fichiers de données de votre disque dur principal. Pour les configurations de<br>disque dur conventionnelles, le disque dur principal correspond au premier d

Pour réinstaller Windows, vous avez besoin du disque *Operating System* de Dell™ et du disque *Drivers and Utilities* de Dell.

**REMARQUE :** le disque *Drivers and Utilities* de Dell contient les pilotes installés lors de l'assemblage de l'ordinateur. Utilisez le disque Dell *Drivers and Utilities* pour charger les pilotes nécessaires. Selon la région dans laquelle vous avez commandé votre ordinateur ou selon que vous avez demandé ou non les disques de Dell.*Drivers and Utilities* et *Operating System,* ces derniers peuvent ne pas être fournis avec votre ordinateur

#### **Réinstallation de Windows**

Le processus de réinstallation peut prendre de 1 à 2 heures. Après avoir réinstallé le système d'exploitation, vous devez également réinstaller les pilotes de périphériques, le programme antivirus et d'autres logiciels.

1. Enregistrez et fermez tout fichier ouvert et quittez tous les programmes d'application en cours d'exécution.

**REMARQUE :** votre ordinateur n'est pas équipé d'un lecteur optique interne. Vous devez connecter un lecteur optique externe pour utiliser le disque *Drivers and Utilities*.

- 2. Insérez le disque *Operating System*.
- 3. Si le message Installer Windows apparaît, cliquez sur **Quitter**.
- 4. Redémarrez l'ordinateur.
- 5. Lorsque le logo Dell apparaît, appuyez immédiatement sur <F12>.

**REMARQUE** : si vous attendez trop longtemps et que le logo du système d'exploitation apparaît, patientez jusqu'à ce que le bureau de Microsoft®<br>Windows® s'affiche ; éteignez alors votre ordinateur et faites une nouvelle t

**REMARQUE :** la procédure ci-dessous modifie la séquence de démarrage pour un seul démarrage. Au démarrage suivant, l'ordinateur démarre en fonction des périphériques définis dans le programme de configuration du système.

- 6. Quand la liste des périphériques d'amorçage apparaît, sélectionnez **CD/ DVD/CD-RW Drive** (Lecteur de CD/DVD/CD-RW) et appuyez sur <Entrée>.
- 7. Appuyez sur n'importe quelle touche pour **Démarrer à partir du CD- ROM**, puis conformez-vous aux instructions qui s'affichent pour terminer l'installation.

# <span id="page-39-0"></span> **Carte système**

**Manuel de maintenance Adamo XPS™** 

- [Retrait de la carte système](#page-39-1) [Réinstallation de la carte système](#page-40-1)
- 
- [Entrée du numéro de service dans le BIOS](#page-41-0)
- AVERTISSEMENT : avant toute intervention à l'intérieur de votre ordinateur, consultez les consignes de sécurité livrées avec celui-ci. Pour plus<br>d'informations sur les meilleures pratiques en matière de sécurité, consultez
- PRECAUTION : pour éviter une décharge électrostatique, raccordez-vous à la masse à l'aide d'un bracelet antistatique ou en touchant<br>régulièrement une surface métallique non peinte (par exemple un connecteur sur le panneau
- **PRÉCAUTION : pour éviter d'endommager la carte système, retirez la batterie principale (voir [Retrait de la batterie de l'ordinateur\)](file:///C:/data/systems/xpsadamoxps/fr/sm/battery.htm#wp1442926) avant d'intervenir à l'intérieur de votre ordinateur.**
- PRECAUTION : seul un technicien d'entretien agréé devrait effectuer les réparations sur votre ordinateur. Les dommages causés par une<br>personne non autorisée par Dell™ ne sont pas couverts par votre garantie.

#### **PRÉCAUTION : saisissez les composants et les cartes par leurs bords et évitez de toucher les broches et les contacts.**

Le numéro de service figure sur la puce du BIOS de la carte système ; ce code se trouve sur l'étiquette du code barres de la baie de batterie (voir <u>Localisation</u><br><u>du numéro de service et du code de service express</u>). Le k

### <span id="page-39-1"></span>**Retrait de la carte système**

- 1. Suivez les instructions de la section [Avant de commencer.](file:///C:/data/systems/xpsadamoxps/fr/sm/before.htm#wp1435071)
- 2. Retirez la batterie de l'ordinateur (voir [Retrait de la batterie de l'ordinateur\)](file:///C:/data/systems/xpsadamoxps/fr/sm/battery.htm#wp1442926).
- 3. Ouvrez l'écran (voir [Ouverture de l'écran](file:///C:/data/systems/xpsadamoxps/fr/sm/lcd.htm#wp1445887)).
- 4. Déposez l'ensemble de repose-mains (voir [Retrait de l'ensemble de repose-mains](file:///C:/data/systems/xpsadamoxps/fr/sm/palmrest.htm#wp1044787)).
- 5. Retirez le clavier (voir [Retrait du clavier\)](file:///C:/data/systems/xpsadamoxps/fr/sm/keyboard.htm#wp1447797).
- 6. Retirez la pile bouton (voir [Retrait de la pile bouton](file:///C:/data/systems/xpsadamoxps/fr/sm/battery.htm#wp1446683)).
- 7. Retirez l'ensemble de refroidissement du processeur (voir [Retrait de l'ensemble de refroidissement](file:///C:/data/systems/xpsadamoxps/fr/sm/cpucool.htm#wp1119269)).
- 8. Retirez la barrette de mémoire (voir [Retrait de la barrette de mémoire](file:///C:/data/systems/xpsadamoxps/fr/sm/memory.htm#wp1196735)).
- 9. Retirez le disque SSD (voir [Retrait du disque dur SSD](file:///C:/data/systems/xpsadamoxps/fr/sm/hdd.htm#wp1179926)).
- 10. Retirez la carte réseau sans fil (WLAN) (voir [Retrait de la carte réseau sans fil](file:///C:/data/systems/xpsadamoxps/fr/sm/wlanmodu.htm#wp1189251))
- 11. Retirez la carte Bluetooth™ (voir [Retrait de la carte Bluetooth](file:///C:/data/systems/xpsadamoxps/fr/sm/bt.htm#wp1189251)).
- 12. Débranchez le câble de droite de la carte fille du connecteur de la carte système (voir [Retrait de la carte fille de droite\)](file:///C:/data/systems/xpsadamoxps/fr/sm/wwan_dau.htm#wp1191482).
- 13. Débranchez le câble de gauche de la carte fille du connecteur de la carte système (voir [Retrait de la carte fille de gauche\)](file:///C:/data/systems/xpsadamoxps/fr/sm/wwan_dau.htm#wp1190688).
- 14. Repérez l'acheminement des câbles et l'emplacement des adhésifs. Déconnectez les câbles suivants de leurs connecteurs sur la carte système.
	- l câble de ventilateur thermique tirez le câble hors du connecteur
	- l câble de l'écran soulevez la languette puis tirez le câble hors du connecteur
	- l câble de gauche de la carte d'E/S soulevez la languette puis tirez le câble hors du connecteur
	- l câble d'alimentation de batterie tirez le câble hors du connecteur
	- l câble de l'adaptateur de CA tirez le câble hors du connecteur
	- l câble de droite de la carte d'E/S soulevez la languette puis tirez le câble hors du connecteur
- 15. Retirez les deux vis qui fixent la carte système à la base de l'ordinateur.

<span id="page-40-0"></span>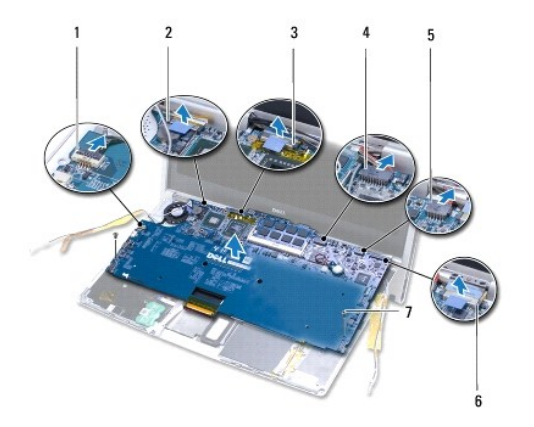

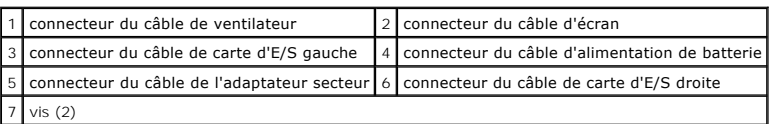

16. Soulevez la carte système en l'inclinant pour la pousser vers le côté de l'ordinateur et la sortir de la base de l'ordinateur.

# <span id="page-40-1"></span>**Réinstallation de la carte système**

- 1. Suivez les instructions de la section [Avant de commencer.](file:///C:/data/systems/xpsadamoxps/fr/sm/before.htm#wp1435071)
- 2. Placez la carte système dans la base de l'ordinateur.
- 3. Revissez les deux vis qui fixent la carte système à la base de l'ordinateur.
- 4. Reconnectez les câbles suivants à leurs connecteurs sur la carte système.
	- l câble du ventilateur
	- l câble d'écran
	- l câble de carte d'E/S gauche
	- l câble d'alimentation de batterie
	- l câble d'alimentation de l'adaptateur CA
	- l câble de carte d'E/S droite
- 5. Acheminez les câbles d'antenne et fixez-les avec de l'adhésif si nécessaire.

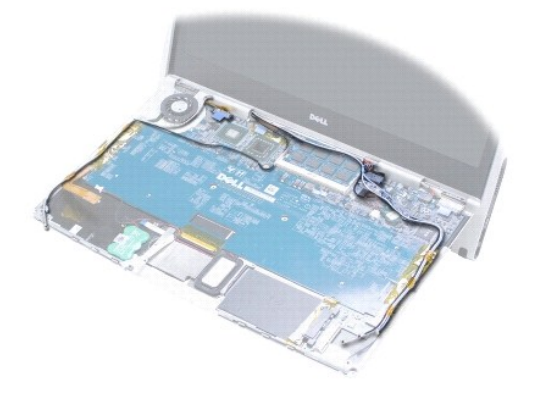

- <span id="page-41-1"></span>6. Connectez le câble de gauche de la carte fille au connecteur de la carte système (voir [Remise en place de la carte fille de gauche\)](file:///C:/data/systems/xpsadamoxps/fr/sm/wwan_dau.htm#wp1191336).
- 7. Connectez le câble de droite de la carte fille au connecteur de la carte système (voir [Réinstallation de la carte fille de droite](file:///C:/data/systems/xpsadamoxps/fr/sm/wwan_dau.htm#wp1191545)).
- 8. Réinstallez la carte Bluetooth™ (voir [Réinstallation de la carte Bluetooth](file:///C:/data/systems/xpsadamoxps/fr/sm/bt.htm#wp1190666)).
- 9. Réinstallez la carte réseau sans fil (WLAN) (voir [Réinstallation de la carte réseau sans fil](file:///C:/data/systems/xpsadamoxps/fr/sm/wlanmodu.htm#wp1190054)).
- 10. Réinstallez le lecteur à l'état solide (SSD) (voir [Réinstallation du disque dur SSD](file:///C:/data/systems/xpsadamoxps/fr/sm/hdd.htm#wp1181804)).
- 11. Réinstallez la barrette de mémoire (voir [Réinstallation de la barrette de mémoire](file:///C:/data/systems/xpsadamoxps/fr/sm/memory.htm#wp1180290)).
- 12. Réinstallez l'ensemble de refroidissement (voir [Réinstallation de l'ensemble de refroidissement](file:///C:/data/systems/xpsadamoxps/fr/sm/cpucool.htm#wp1135712)).
- 13. Réinstallez la pile bouton (voir [Réinstallation de la pile bouton](file:///C:/data/systems/xpsadamoxps/fr/sm/battery.htm#wp1446729)).
- 14. Réinstallez le clavier (voir [Réinstallation du clavier](file:///C:/data/systems/xpsadamoxps/fr/sm/keyboard.htm#wp1447894)).
- 15. Réinstallez l'ensemble de repose-mains (voir [Réinstallation de l'ensemble de repose](file:///C:/data/systems/xpsadamoxps/fr/sm/palmrest.htm#wp1062638)-mains).
- 16. Réinstallez la batterie de l'ordinateur (voir [Remise en place de la batterie de l'ordinateur\)](file:///C:/data/systems/xpsadamoxps/fr/sm/battery.htm#wp1445869).
- **PRÉCAUTION : avant d'allumer l'ordinateur, revissez toutes les vis et assurez- vous de ne laisser aucune vis non fixée à l'intérieur de l'ordinateur. Vous risqueriez d'endommager l'ordinateur.**
- 17. Allumez l'ordinateur.
- 18. [Après avoir réinstallé la carte système, entrez le numéro de service du système dans le BIOS de la carte système de rechange](#page-41-0) (voir Entrée du numéro service dans le BIOS)

### <span id="page-41-0"></span>**Entrée du numéro de service dans le BIOS**

- 1. Assurez-vous que l'adaptateur secteur est connecté et que la batterie principale est installée convenablement.
- 2. Allumez l'ordinateur.
- 3. Appuyez sur <F2> durant le POST pour entrer dans le programme de configuration système.
- 4. Naviguez jusqu'à l'onglet sécurité puis entrez le numéro de service dans le champ **Set Service Tag** (Définir le numéro de service).

#### <span id="page-42-0"></span> **Configuration du système Manuel de maintenance Adamo XPS™**

### [Modification des paramètres du BIOS](#page-43-0)

Utilisez le programme de configuration du système pour :

- l Définir ou modifier les fonctions modifiables par l'utilisateur, telles que le mot de passe ;
- l Modifier les informations de configuration du système après l'ajout, la modification ou le retrait d'un composant matériel de votre ordinateur.
- l vérifier les informations sur la configuration actuelle de votre ordinateur, telles que la capacité de mémoire système.

Votre système peut remplacer certaines des options que vous configurez par l'intermédiaire du programme de configuration du système.

- PRÉCAUTION : seul un technicien d'entretien agréé devrait effectuer les réparations sur votre ordinateur. Les dommages causés par une<br>personne non autorisée par Dell™ ne sont pas couverts par votre garantie.
- **PRÉCAUTION : ne modifiez pas les paramètres du programme de configuration si vous n'êtes pas un utilisateur expérimenté. Certaines modifications peuvent empêcher l'ordinateur de fonctionner correctement.**
- **REMARQUE :** avant d'utiliser le programme de configuration du système, il est recommandé de noter les informations qui y sont affichées pour pouvoir s'y reporter ultérieurement.

#### **Accès au programme de configuration du système**

- 1. Mettez l'ordinateur sous tension (ou redémarrez-le).
- 2. Lorsque le logo DELL™ apparaît, appuyez immédiatement sur <F2>.
	- **REMARQUE :** si vous attendez trop longtemps et que le logo du système d'exploitation apparaît, patientez jusqu'à ce que le Bureau de Microsoft® Windows<sup>®</sup> s'affiche. Ensuite, arrêtez l'ordinateur avant de réessayer.

### **Utilisation des options de l'écran du programme de configuration du système**

**REMARQUE :** pour en savoir plus sur un élément spécifique d'un écran du programme de configuration du système, sélectionnez l'élément et consultez la zone d'**Aide** à l'écran.

Les options de configuration du système apparaissent sur la gauche de chaque écran. La valeur ou le paramètre sélectionné pour une option figure à droite de celle-ci.

Il est impossible de modifier les options ou valeurs grisées ou bleutées car elles sont déterminées par l'ordinateur.

Appuyez sur <F1> pour obtenir des informations sur les éléments en surbrillance. Les fonctions des touches de configuration du système apparaissent au bas de l'écran.

Les écrans de configuration du système affichent les informations sur la configuration courante et les paramètres de votre ordinateur, par exemple :

- l Configuration du système
- l Séquence d'amorçage
- l Configuration d'amorçage (de démarrage),
- l Paramètres de configuration de base des périphériques,
- l Paramètres de sécurité du système et mot de passe du disque dur.

### **Modification de la séquence d'amorçage**

La séquence d'amorçage ou ordre de démarrage indique à l'ordinateur où trouver le logiciel requis pour démarrer le système d'exploitation. Vous pouvez<br>contrôler la séquence d'amorçage et activer/désactiver les périphérique

La page **Boot** affiche la liste générale des périphériques amorçables pouvant être installés sur l'ordinateur, notamment :

- l Disque dur
- l Stockage USB
- l Unités amovibles
- l Réseau

Au cours de la procédure d'amorçage, l'ordinateur commence par le début de la liste, puis analyse chacun des périphériques activés à la recherche des fichiers<br>de démarrage du système d'exploitation. Lorsqu'il trouve les fi

Pour définir les périphériques d'amorçage, sélectionnez (mettez en surbrillance) un périphérique en appuyant sur les touches fléchées haut ou bas, puis activez ou désactivez le périphérique ou modifiez son ordre dans la liste.

- 1. Accédez au programme de configuration du système.
- 2. Mettez en surbrillance l'onglet **Boot** (Amorçage) à l'aide des touches de direction Gauche et Droite.
- 3. Sélectionnez **Boot Device Property** (Propriété du périphérique d'amorçage) à l'aide des touches de direction Haut et Bas, puis appuyez sur <Entrée>.
- 4. A l'aide des touches de direction Haut et Bas, sélectionnez le périphérique d'amorçage à modifier, puis appuyez sur <Maj + 1> pour activer ou désactiver<br>un périphérique, ou sur <+> ou <-> pour respectivement faire mon
- 5. Appuyez sur <F10> puis sur <Entrée> pour quitter le programme de configuration du système et reprendre le processus d'amorçage.

Les modifications que vous apportez à la séquence d'amorçage prennent effet dès que vous les enregistrez et que vous quittez le programme de configuration du système.

#### **Modification de la séquence d'amorçage pour le démarrage en cours**

Vous pouvez utiliser ce paramètre pour démarrer votre système à partir de votre périphérique préféré uniquement pour le démarrage actuel. La séquence d'amorçage d'origine est rétablie au prochain redémarrage de l'ordinateur.

- 1. Arrêtez l'ordinateur à l'aide du menu **Démarrer**.
- 2. Allumez l'ordinateur. Lorsque le logo Dell apparaît, appuyez immédiatement sur <F12>.

**REMARQUE :** si vous n'intervenez pas assez rapidement et que le logo Windows apparaît, attendez que le bureau Windows s'affiche, puis éteignez l'ordinateur et réessayez.

3. Lorsque la liste des périphériques d'amorçage apparaît, sélectionnez celui que vous voulez utiliser pour l'amorçage, puis appuyez sur <Entrée>.

L'ordinateur démarre à partir du périphérique sélectionné.

### **Modification de la séquence d'amorçage pour démarrer sur un périphérique USB**

- 1. Reliez le périphérique USB à un port USB.
- 2. Mettez l'ordinateur sous tension (ou redémarrez-le).
- 3. Lorsque F2 = Setup, F12 = Boot Menu (F2 = Configurer, F12 = Menu d'amorçage) s'affiche dans le coin supérieur droit de l'écran, appuyez sur <F12>.

**REMARQUE :** si vous attendez trop longtemps et que le logo du système d'exploitation apparaît, patientez jusqu'à ce que le bureau Windows s'affiche, puis arrêtez l'ordinateur avant de recommencer.

- 4. Le menu **Boot** (Amorçage) qui s'affiche répertorie tous les périphériques d'amorçage disponibles.
- 5. Sélectionnez le périphérique approprié à l'aide des touches de direction (pour cet amorçage uniquement).

**REMARQUE :** pour démarrer à partir d'un périphérique USB, celui-ci doit être amorçable. Consultez la documentation du périphérique pour vous en assurer.

### <span id="page-43-0"></span>**Modification des paramètres du BIOS**

Le programme de configuration du système vous permet de configurer les options sélectionnables par l'utilisateur dans le BIOS, comme la date et l'heure ou le mot de passe système.

### **Affichage des paramètres du BIOS**

- 1. Cliquez sur le bouton **Démarrer**, puis sélectionnez **Tous les programmes**.
- 2. Cliquez sur **Accessoires**® **Outils système**® **Informations système**.
- 3. Recherchez l'élément **Version du BIOS/Date** dans **Résumé système**.

Cet **élément** indique la version et la date du BIOS.

**Manuel de maintenance Adamo XPS™** 

### **Remarques, précautions et avertissements**

**REMARQUE :** une REMARQUE indique des informations importantes qui peuvent vous aider à mieux utiliser votre ordinateur.

**PRÉCAUTION : une PRÉCAUTION vous avertit d'un risque d'endommagement du matériel ou de perte de données si les consignes ne sont pas respectées.** 

**AVERTISSEMENT : un AVERTISSEMENT vous avertit d'un risque d'endommagement du matériel, de blessure corporelle ou de mort.** 

### **Les informations de ce document sont sujettes à modification sans préavis. © 2009 Dell Inc. Tous droits réservés.**

La reproduction de ce document, de quelque manière que ce soit, sans l'autorisation écrite de Dell Inc. est strictement interdite.

Marques utilisées dans ce document : *Dell, Dego DELL, Dell Adamo et XPS* sont des marques de l'Incorporte de l'<br>et est utilisée par Dell sous licence ; *Intel* et *Centrino* sont des marques déposées et *Core* est une d'a

D'autres marques et noms commerciaux peuvent être utilisés dans ce document pour faire récence aux entités se réclamant de ces moms, ou pour faire<br>référence à leurs produits. Dell Inc. décline tout intérêt dans l'utilisati

**Novembre 2009 Rév. A00**

#### <span id="page-46-0"></span> **Dépannage**

**Manuel de maintenance Adamo XPS™** 

- **O** [Messages système](#page-46-1)
- Conseils de dépann

### <span id="page-46-1"></span>**Messages système**

Si votre ordinateur rencontre un problème ou une erreur, il peut afficher un message système qui vous permettra d'en identifier la cause et vous renseignera sur les mesures à prendre pour résoudre le problème.

REMARQUE : si le message affiché par l'ordinateur ne figure pas dans la liste ci-après, consultez la documentation du système d'exploitation ou du<br>programme qui était en cours d'exécution au moment où le message est apparu

Alert! Previous attempts at booting this system have failed at checkpoint [nnnn]. For help in resolving this problem, please note this checkpoint and<br>contact Dell Technical Support (Alerte! Les tentatives de démarrage ont **notez ce point de contrôle et contactez le support technique Dell).** 

L'ordinateur n'a pas réussi la procédure d'amorçage trois fois de suite à cause de la même erreur. Contactez Dell (voir [Contacter Dell\)](file:///C:/data/systems/xpsadamoxps/fr/sm/help.htm#wp1447729).

#### **CMOS checksum error (Erreur de somme de contrôle CMOS)**

Possible system board failure or RTC battery low (Défaillance possible de la carte système ou batterie RTC déchargée) Remplacez la pile bouton (voir<br><u>[Réinstallation de la pile bouton](file:///C:/data/systems/xpsadamoxps/fr/sm/battery.htm#wp1446729)</u>) ou contactez Dell (voir <u>Contacter De</u>

#### **CPU fan failure (Défaillance du ventilateur du processeur)**

Défaillance du ventilateur du processeur. Contactez Dell (voir [Contacter Dell](file:///C:/data/systems/xpsadamoxps/fr/sm/help.htm#wp1447729)).

#### **Hard-disk drive failure (Échec de disque dur)**

Échec possible de disque dur au cours du POST du lecteur SSD (état solide). Contactez Dell (voir [Contacter Dell](file:///C:/data/systems/xpsadamoxps/fr/sm/help.htm#wp1447729)).

#### **Hard-disk drive read failure (Échec de lecture de disque dur)**

Échec possible de disque dur au cours du test de démarrage du disque dur. Contactez Dell (voir [Contacter Dell\)](file:///C:/data/systems/xpsadamoxps/fr/sm/help.htm#wp1447729)

#### **Panne du clavier**

Défaillance du clavier ou câble du clavier mal branché. Contactez Dell (voir [Contacter Dell\)](file:///C:/data/systems/xpsadamoxps/fr/sm/help.htm#wp1447729).

#### **No boot device available (Aucun périphérique d'amorçage n'est disponible)**

Aucune partition d'amorçage sur le disque dur, ou le câble du disque dur est mal branché, ou aucun périphérique amorçable n'existe.

- l Si le lecteur SSD (état solide) est votre périphérique de démarrage, assurez-vous qu'il est partitionné comme un périphérique de démarrage.
- l Ouvrez le programme de configuration du système et assurez-vous que les informations de la séquence d'amorçage sont correctes.

#### **No timer tick interrupt (Aucune interruption de tic d'horloge)**

Une puce de la carte système peut être défectueuse ou une défaillance de la carte système s'est produite. Contactez Dell (voir [Contacter Dell](file:///C:/data/systems/xpsadamoxps/fr/sm/help.htm#wp1447729)).

#### **USB over current error (Erreur de surintensité USB)**

Débranchez le périphérique USB. Utilisez une source d'alimentation externe pour le périphérique USB.

NOTICE - Hard Drive SELF MONITORING SYSTEM has reported that a parameter has exceeded its normal operating range. Dell recommends that you<br>back up your data regularly. A parameter out of range may or may not indicate a pot

#### <span id="page-47-0"></span>**vos données. Un paramètre hors plage peut signaler ou non un problème potentiel sur le disque dur).**

Erreur SMART, défaillance possible du disque dur. Cette fonction peut être activée ou désactivée dans le programme de configuration du système.

#### **Résolution des problèmes matériels et logiciels**

Si un périphérique n'est pas détecté pendant la configuration du système d'exploitation ou est détecté mais n'est pas configuré correctement, utilisez le Dépanneur des conflits matériels pour résoudre cette incompatibilité.

Pour démarrer le Dépanneur des conflits matériels :

- 1. Cliquez sur **D** puis sur **Aide et support**.
- 2. Entrez dépanneur des conflits matériels dans le champ de recherche puis appuyez sur <Entrée> pour lancer la recherche.
- <span id="page-47-1"></span>3. Dans les résultats de la recherche, sélectionnez l'option décrivant le mieux le problème et effectuez les étapes suivantes de dépannage.

### **Dell Diagnostics**

△ PRÉCAUTION : avant de commencer une procédure de cette section, suivez les consignes de sécurité fournies avec votre ordinateur.

#### **Quand utiliser Dell Diagnostics**

Si vous rencontrez un problème avec votre ordinateur, procédez aux vérifications décrites dans la section [Problèmes de blocage et problèmes logiciels](#page-50-0) (voir<br><u>Problèmes de blocage et problèmes logiciels</u>) et exécutez Dell Di

Il est recommandé d'imprimer ces procédures avant de commencer.

**REMARQUE :** Dell Diagnostics ne fonctionne que sur les ordinateurs Dell.

*C* REMARQUE : le support Dell *Drivers and Utilities* est en option et n'est pas obligatoirement livré avec tous les ordinateurs.

voir <u>Confiquration du système</u> pour consulter les informations relatives à la configuration de votre ordinateur et pour vérifier que le périphérique que vous<br>souhaitez tester s'affiche dans le programme de configuration d

Démarrez Dell Diagnostics à partir du lecteur SSD (état solide) ou du disque *Drivers and Utilities* de Dell.

#### **Démarrage de Dell Diagnostics à partir du lecteur SSD**

Dell Diagnostics se trouve dans une partition cachée (utilitaire de diagnostics) de votre disque dur.

**REMARQUE : si aucune image ne s'affiche à l'écran de votre ordinateur, voir [Contacter Dell.](file:///C:/data/systems/xpsadamoxps/fr/sm/help.htm#wp1447729)** 

- 1. Vérifiez que l'ordinateur est branché sur une prise secteur dont vous avez vérifié le fonctionnement.
- 2. Mettez l'ordinateur sous tension (ou redémarrez-le).
- 3. Lorsque le logo DELL™ apparaît, appuyez immédiatement sur <F12>. Sélectionnez **Diagnostics** dans le menu Démarrer et appuyez sur <Entrée>.

Cette opération peut appeler l'évaluation du système de pré-amorçage (PSA) sur votre ordinateur.

REMARQUE : si vous attendez trop longtemps et que le logo du système d'exploitation apparaît, patientez jusqu'à ce que le bureau Windows®<br>s'affiche ; arrêtez alors votre ordinateur et faites une nouvelle tentative.

**REMARQUE :** si un message apparaît pour indiquer qu'aucune partition de diagnostic n'a été trouvée, lancez Dell Diagnostics depuis le support *Drivers and Utilities* (Pilotes et utilitaires).

Si le PSA *est lancé* :

- a. Le PSA exécute la série de tests.
- b. Si le PSA se termine sans incident, le message suivant s'affiche :

« No problems have been found with this system so far. Do you want to run the remaining memory tests? This will take about 30 minutes or more. Do you want to continue? (Recommended).»

(Aucun problème n'a été détecté pour l'instant. Voulez-vous lancer le reste des tests de mémoire ? L'opération prendra au moins 30 minutes. Voulez-vous continuer ? [Recommandé]).

c. Si vous rencontrez des problèmes de mémoire, appuyez sur <y>, sinon appuyez sur <n>. Le message suivant s'affiche :

<span id="page-48-0"></span>« Booting Dell Diagnostic Utility Partition. Press any key to continue ».

(Amorçage de la partition de l'utilitaire Dell Diagnostics. Appuyez sur une touche pour continuer.)

d. Appuyez sur une touche pour accéder à la fenêtre **Choose An Option** (Choisir une option).

Si le PSA n'est *pas* lancé

Appuyez sur une touche pour démarrer Dell Diagnostics à partir de la partition de l'utilitaire de diagnostics du lecteur SSD et accéder à la fenêtre **Choose An Option** (Choisir une option).

- 4. Sélectionnez le test à exécuter.
- 5. Si un problème survient pendant un test, un message indiquant le code d'erreur et une description du problème s'affiche. Notez le code d'erreur et la<br>description du problème et contactez Dell (voir <u>[Contacter Dell](file:///C:/data/systems/xpsadamoxps/fr/sm/help.htm#wp1447729)</u>).

**REMARQUE :** le numéro de service de votre ordinateur est situé en haut de chaque écran de test. Lorsque vous contacterez le support technique de Dell, ce numéro de service vous sera demandé.

- 6. Lorsque les tests sont terminés, fermez l'écran de test pour revenir à la fenêtre **Choose An Option** (Choisir une option).
- 7. Pour quitter Dell Diagnostics et redémarrer l'ordinateur, cliquez sur **Exit** (Quitter).

#### **Démarrage de Dell Diagnostics à partir du support Drivers and Utilities Dell**

**REMARQUE :** votre ordinateur n'est pas équipé d'un lecteur optique interne. Vous devez connecter un lecteur optique externe pour utiliser le disque *Drivers and Utilities*.

- 1. Insérez le disque *Drivers and Utilities*.
- 2. Éteignez l'ordinateur puis redémarrez-le.

Lorsque le logo Dell apparaît, appuyez immédiatement sur <F12>.

**REMARQUE :** si vous attendez trop longtemps et que le logo du système d'exploitation apparaît, patientez jusqu'à ce que le bureau Windows s'affiche, puis arrêtez l'ordinateur avant de réessayer.

**REMARQUE :** la procédure ci-dessous modifie la séquence de démarrage pour un seul démarrage. Au démarrage suivant, l'ordinateur traitera l'ordre des périphériques de démarrage comme indiqué dans le programme de configuration du système.

3. Quand la liste des périphériques d'amorçage apparaît, sélectionnez **CD/ DVD/CD-RW,** puis appuyez sur <Entrée>.

- 4. Sélectionnez l'option **Boot from CD-ROM** (Démarrer à partir du CD- ROM) dans le menu qui apparaît, puis appuyez sur <Entrée>.
- 5. Tapez 1 pour démarrer le menu du CD, puis appuyez sur <Entrée> pour poursuivre.
- 6. Sélectionnez **Run the 32 Bit Dell Diagnostics** (Exécuter Dell Diagnostics 32 bits) dans la liste numérotée. Si plusieurs versions figurent dans la liste, sélectionnez la version appropriée à votre ordinateur.
- 7. Sélectionnez le test à exécuter.
- 8. Si un problème survient pendant un test, un message indiquant le code d'erreur et une description du problème s'affiche à l'écran. Notez le code<br>d'erreur et la description du problème et reportez-vous à la section <u>Cont</u>

**REMARQUE :** le numéro de service de votre ordinateur s'affiche dans la partie supérieure de chaque écran de test. Le numéro de série vous permet d'identifier votre ordinateur lorsque vous contactez Dell.

- 9. Lorsque les tests sont terminés, fermez l'écran de test pour revenir à la fenêtre **Choose An Option** (Choisir une option).
- 10. Pour quitter Dell Diagnostics et redémarrer l'ordinateur, cliquez sur **Exit** (Quitter).
- 11. Retirez le disque *Drivers and Utilities*.

### <span id="page-48-1"></span>**Conseils de dépannage**

Lorsque vous dépannez votre ordinateur, suivez les conseils ci-dessous :

l Si un périphérique ne fonctionne pas, vérifiez qu'il est correctement connecté.

- l Si un message d'erreur apparaît à l'écran, consignez-le par écrit, mot pour mot. Ce message peut aider le personnel du support à diagnostiquer et à résoudre le ou les problèmes.
- l Si un message d'erreur apparaît dans un programme, consultez la documentation de ce programme.

#### **PRÉCAUTION : avant de commencer toute procédure de cette section, suivez les informations de sécurité fournies avec votre ordinateur.**

**REMARQUE :** les procédures présentées dans ce document concernent l'affichage par défaut de Windows, par conséquent, elles risquent de ne pas fonctionner si votre ordinateur Dell est réglé sur le mode d'affichage classique de Windows.

### **Problèmes d'alimentation**

**REMARQUE :** pour localiser le voyant d'alimentation, voir [Fonctionnalités situées sur l'avant](file:///C:/data/systems/xpsadamoxps/fr/sm/views.htm#wp1446014).

**Si le voyant d'alimentation est éteint —** L'ordinateur n'est pas allumé, est en mode de veille ou n'est pas branché à une source d'alimentation.

- l Appuyez sur le bouton d'alimentation. L'ordinateur retrouve un fonctionnement normal s'il était éteint ou en mode veille prolongée.
- l Rebranchez le câble de l'adaptateur secteur sur le connecteur d'alimentation de l'ordinateur et sur la prise secteur.
- Si l'adaptateur secteur est branché sur une barrette d'alimentation, vérifiez que celle-ci est allumée et branchée sur une prise secteur. Contournez également les périphériques de protection contre les surtensions électriques, les barrettes d'alimentation et les rallonges d'alimentation pour vérifier que l'ordinateur est sous tension.
- l Vérifiez que la prise de courant fonctionne en la testant avec un autre appareil, comme une lampe.
- l Vérifiez les connexions du câble de l'adaptateur secteur. Si l'adaptateur secteur est muni d'un voyant, assurez-vous que ce dernier est allumé.

**Si le voyant d'alimentation est blanc fixe** — L'ordinateur est éteint ou en mode de veille ou l'écran ne répond pas.

- l Appuyez sur le bouton d'alimentation. L'ordinateur retrouve un fonctionnement normal s'il était éteint ou en mode veille prolongée.
- l Si l'écran ne répond pas, appuyez sur le bouton d'alimentation jusqu'à l'extinction de l'ordinateur avant de le rallumer.
- 1 Si le problème persiste, contactez Dell (voir [Contacter Dell](file:///C:/data/systems/xpsadamoxps/fr/sm/help.htm#wp1447729)).

**Si le voyant d'alimentation est blanc clignotant —** L'ordinateur est en mode veille.

- l Déplacez la souris connectée ou appuyez sur le bouton d'alimentation pour reprendre un fonctionnement normal.
- 1 Si le problème persiste, contactez Dell (voir [Contacter Dell](file:///C:/data/systems/xpsadamoxps/fr/sm/help.htm#wp1447729)).

**Si le voyant d'alimentation est orange fixe et que l'ordinateur ne répond pas** — L'ordinateur est en mode veille avec une batterie faible ou l'écran ne répond pas.

- l Connectez l'adaptateur secteur pour alimenter l'ordinateur et charger la batterie.
- l Si l'écran ne répond pas, appuyez sur le bouton d'alimentation jusqu'à l'extinction de l'ordinateur avant de le rallumer.
- 1 Si le problème persiste, contactez Dell (voir [Contacter Dell](file:///C:/data/systems/xpsadamoxps/fr/sm/help.htm#wp1447729)).

**Si le voyant d'alimentation est orange clignotant** — L'ordinateur est en mode de veille et la charge de la batterie est faible.

- l Connectez l'adaptateur secteur pour alimenter l'ordinateur et charger la batterie.
- l Déplacez la souris connectée ou appuyez sur le bouton d'alimentation pour reprendre un fonctionnement normal.
- 1 Si le problème persiste, contactez Dell (voir [Contacter Dell](file:///C:/data/systems/xpsadamoxps/fr/sm/help.htm#wp1447729)).

**Si vous rencontrez des interférences qui gênent la réception sur votre ordinateur** — Un signal parasite crée des interférences en interrompant ou en perturbant les autres signaux. Les interférences peuvent être dues à divers facteurs:

- l Rallonges pour le clavier, la souris et l'alimentation
- l Trop de périphériques raccordés à une même barrette d'alimentation
- l Plusieurs barrettes d'alimentation raccordées à la même prise secteur

### **Problèmes de mémoire**

#### **Si vous recevez un message indiquant que la mémoire est insuffisante**

- l Enregistrez et fermez tous les fichiers et programmes ouverts que vous n'utilisez pas pour vérifier si cela résout le problème.
- l Reportez-vous à la documentation du logiciel pour connaître la mémoire minimale requise pour son exécution.
- 1 Réinstallez les modules de mémoire (voir [Réinstallation de la barrette de mémoire](file:///C:/data/systems/xpsadamoxps/fr/sm/memory.htm#wp1180290)) pour vous assurer que votre ordinateur communique correctement avec la mémoire.
- 1 Exécutez Dell Diagnostics (voir [Dell Diagnostics\)](#page-47-1)
- l Si le problème persiste, contactez Dell (voir [Contacter Dell](file:///C:/data/systems/xpsadamoxps/fr/sm/help.htm#wp1447729)).

**Si vous rencontrez d'autres problèmes de mémoire :**

- <span id="page-50-1"></span>1 Vérifiez que la mémoire utilisée est prise en charge par le système. Pour plus d'informations, voir [Caractéristiques complètes](file:///C:/data/systems/xpsadamoxps/fr/sm/comprehe.htm#wp1114918).
- 1 Exécutez Dell Diagnostics (voir [Dell Diagnostics\)](#page-47-1).
- 1 Réinstallez les modules de mémoire (voir [Réinstallation de la barrette de mémoire](file:///C:/data/systems/xpsadamoxps/fr/sm/memory.htm#wp1180290)) pour vous assurer que votre ordinateur communique correctement avec la mémoire.
- 1 Si le problème persiste, contactez Dell (voir [Contacter Dell](file:///C:/data/systems/xpsadamoxps/fr/sm/help.htm#wp1447729)).

### <span id="page-50-0"></span>**Problèmes de blocage et problèmes logiciels**

#### **L'ordinateur ne démarre pas**

Assurez-vous que l'adaptateur secteur est solidement branché sur l'ordinateur et sur la prise secteur.

#### **L'ordinateur ne répond plus ou un écran bleu fixe apparaît**

**PRÉCAUTION : si vous ne pouvez pas suivre la procédure normale d'arrêt du système d'exploitation, il est possible que vous perdiez des données.** 

#### **Éteignez l'ordinateur**

Si vous n'obtenez aucune réponse lorsque vous appuyez sur une touche du clavier ou lorsque vous déplacez la souris, appuyez sur le bouton d'alimentation et maintenez-le enfoncé pendant au moins 8 à 10 secondes (jusqu'à ce que l'ordinateur s'éteigne), puis redémarrez votre ordinateur.

#### **Un programme ne répond plus**

#### **Terminez l'exécution du programme**

- 1. Appuyez simultanément sur <Ctrl><Maj><Échap> pour accéder au Gestionnaire de tâches, puis cliquez sur l'onglet **Applications**.
- 2. Cliquez sur le programme qui ne répond plus, puis sur **Fin de tâche**.

#### **Un programme se bloque fréquemment**

**REMARQUE :** les logiciels sont généralement fournis avec des instructions d'installation figurant dans la documentation, sur un CD ou un DVD.

#### **Reportez-vous à la documentation du logiciel**

Réparez le programme. Si nécessaire, supprimez, puis réinstallez le programme.

#### **Un programme est conçu pour une version antérieure du système d'exploitation Microsoft® Windows®**

#### **Exécutez l'Assistant Compatibilité des programmes**

L'Assistant Compatibilité des programmes permet de configurer un programme pour lui permettre de fonctionner dans un environnement similaire aux systèmes d'exploitation autres que Windows 7.

- 1. Cliquez sur **Démarrer**.
- 2. Dans la zone Rechercher, saisissez Utiliser un programme plus ancien avec cette version de Windows et appuyez sur <Entrée>.
- 3. Suivez les instructions de l'Assistant **Compatibilité des programmes**.

#### **Autres incidents logiciels**

#### **Reportez-vous à la documentation du logiciel ou contactez son éditeur pour obtenir des instructions de dépannage**

- l Vérifiez que le programme est compatible avec le système d'exploitation installé sur l'ordinateur.
- l Vérifiez que le matériel du système répond aux exigences minimales requises pour l'exécution du logiciel. Consultez la documentation du logiciel pour de plus amples informations.
- l Vérifiez que le programme est correctement installé et configuré.
- l Vérifiez que les pilotes de périphériques n'entrent pas en conflit avec le programme.
- l Si nécessaire, supprimez, puis réinstallez le programme.
- l Sauvegardez vos fichiers immédiatement.
- l Utilisez un logiciel antivirus pour analyser le disque dur.
- l Enregistrez et fermez les fichiers ou les programmes ouverts et arrêtez l'ordinateur à l'aide du menu Démarrer.

### **Service Dell Technical Update**

Le service Dell Technical Update fournit une notification proactive par courrier électronique des mises à jour matérielles et logicielles conçues pour votre<br>ordinateur. Ce service est gratuit et personnalisable en contenu,

Pour vous inscrire au service Dell Technical Update, rendez-vous sur le site Internet **support.dell.com/technicalupdate**.

#### <span id="page-52-0"></span> **Utilisation de votre ordinateur Manuel de maintenance Adamo XPS™**

- [Fonctionnalités situées sur le côté gauche](#page-52-1)
- [Fonctionnalités situées sur le côté droit](#page-52-2)
- [Fonctionnalités situées sur l'avant](#page-52-3)
- [État du voyant d'alimentation](#page-53-0)

Cette section présente des informations sur les fonctionnalités disponibles sur votre ordinateur Adamo XPS.

### <span id="page-52-1"></span>**Fonctionnalités situées sur le côté gauche**

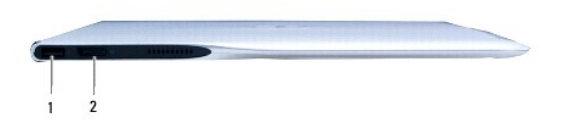

1 **Connecteur USB 2.0 —** Permet de connecter des périphériques USB, comme une souris, un clavier, une imprimante, un lecteur externe ou un lecteur MP3. 2 **Connecteur DisplayPort —** Permet de connecter des moniteurs, téléviseurs et projecteurs externes.

### <span id="page-52-2"></span>**Fonctionnalités situées sur le côté droit**

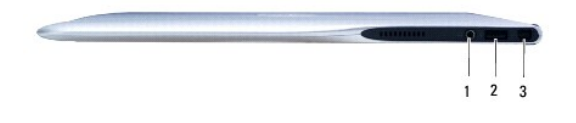

1 **Connecteur de sortie audio/connecteur de casque** — Permet de connecter un casque, un haut-parleur ou un périphérique audio sous tension. 2 **Connecteur USB 2.0 —** Permet de connecter des périphériques USB, comme une souris, un clavier, une imprimante, un lecteur externe ou un lecteur MP3. 3 **Connecteur pour adaptateur secteur** — Permet de connecter l'adaptateur secteur pour alimenter l'ordinateur et charger la batterie.

### <span id="page-52-3"></span>**Fonctionnalités situées sur l'avant**

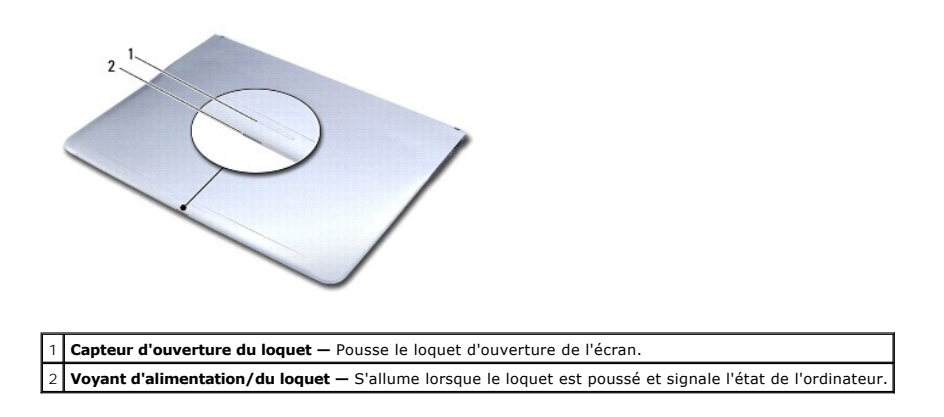

# <span id="page-53-0"></span>**État du voyant d'alimentation**

Le voyant d'alimentation indique les différents états lorsque l'alimentation est fournie par un adaptateur secteur ou une batterie.

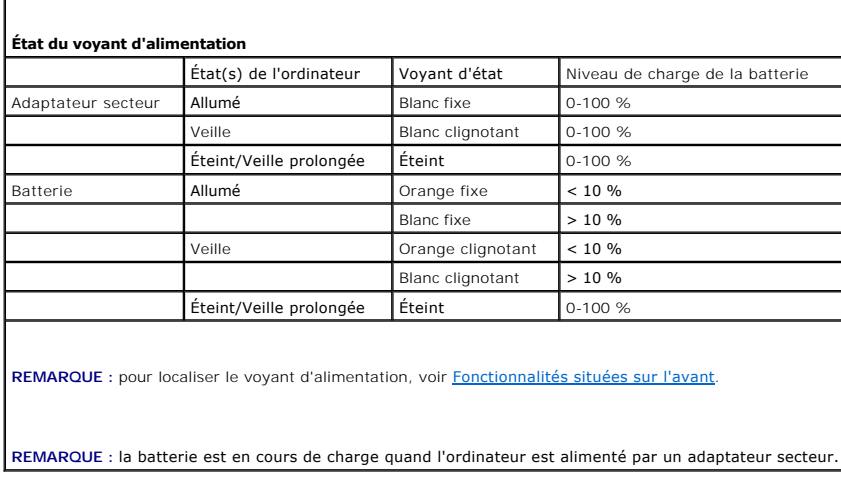

[Retour à la page Contenu](file:///C:/data/systems/xpsadamoxps/fr/sm/index.htm)

r

#### <span id="page-54-0"></span> **Carte réseau sans fil (WLAN) Manuel de maintenance Adamo XPS™**

- [Retrait de la carte réseau sans fil](#page-54-1)
- [Réinstallation de la carte réseau sans fil](#page-54-2)
- AVERTISSEMENT : avant toute intervention à l'intérieur de votre ordinateur, consultez les consignes de sécurité livrées avec celui-ci. Pour plus<br>d'informations sur les meilleures pratiques en matière de sécurité, consultez **l'adresse suivante : www.dell.com/regulatory\_compliance.**
- PRECAUTION : pour éviter une décharge électrostatique, raccordez-vous à la masse à l'aide d'un bracelet antistatique ou en touchant<br>régulièrement une surface métallique non peinte (par exemple un connecteur sur le panneau
- **PRÉCAUTION : pour éviter d'endommager la carte système, retirez la batterie principale (voir [Retrait de la batterie de l'ordinateur\)](file:///C:/data/systems/xpsadamoxps/fr/sm/battery.htm#wp1442926) avant d'intervenir à l'intérieur de votre ordinateur.**
- PRECAUTION : seul un technicien d'entretien agréé devrait effectuer les réparations de votre ordinateur. Les dommages causés par une personne<br>non autorisée par Dell™ ne sont pas couverts par votre garantie.

### <span id="page-54-1"></span>**Retrait de la carte réseau sans fil**

- 1. Suivez les instructions de la section [Avant de commencer.](file:///C:/data/systems/xpsadamoxps/fr/sm/before.htm#wp1435071)
- 2. Retirez la batterie de l'ordinateur (voir [Retrait de la batterie de l'ordinateur\)](file:///C:/data/systems/xpsadamoxps/fr/sm/battery.htm#wp1442926).
- 3. Ouvrez l'écran (voir [Ouverture de l'écran](file:///C:/data/systems/xpsadamoxps/fr/sm/lcd.htm#wp1445887)).
- 4. Retirez l'ensemble de repose-mains (voir [Retrait de l'ensemble de repose-](file:///C:/data/systems/xpsadamoxps/fr/sm/palmrest.htm#wp1044787)mains).
- 5. Retirez la vis qui fixe la carte réseau sans fil à la base de l'ordinateur.
- 6. Faites glisser la carte réseau sans fil sortez-la du connecteur de la carte fille de droite.
- 7. Retournez-la.
- 8. Débranchez les câbles d'antenne de la carte réseau sans fil.

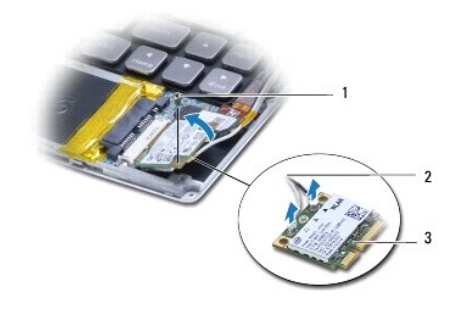

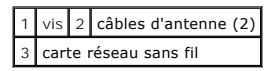

### <span id="page-54-2"></span>**Réinstallation de la carte réseau sans fil**

- 1. Suivez les instructions de la section [Avant de commencer.](file:///C:/data/systems/xpsadamoxps/fr/sm/before.htm#wp1435071)
- 2. Sortez la nouvelle carte réseau sans fil de son emballage.

3. Branchez les câbles d'antenne appropriés sur la carte réseau sans fil en cours d'installation : Le tableau suivant indique les couleurs de câble du connecteur correspondant à la mini-carte prise en charge par votre ordinateur.

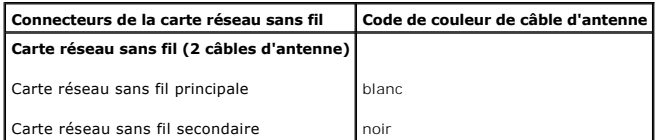

- 4. Retournez la carte réseau sans fil.
- PRECAUTION : faites glisser l'unité dans son logement en exerçant une pression ferme et uniforme. Si vous exercez une pression trop forte sur le<br>disque pour le mettre en place, vous risquez d'endommager le connecteur.
- 5. Insérez la carte réseau sans fil dans le connecteur à un angle de 45 degrés.
- 6. Poussez sur l'autre extrémité de la carte réseau sans fil.
- 7. Retirez la vis qui fixe la carte réseau sans fil à la base de l'ordinateur.
- 8. Réinstallez l'ensemble de repose-mains (voir [Réinstallation de l'ensemble de repose](file:///C:/data/systems/xpsadamoxps/fr/sm/palmrest.htm#wp1062638)-mains).
- 9. Réinstallez la batterie dans l'ordinateur (voir [Remise en place de la batterie de l'ordinateur\)](file:///C:/data/systems/xpsadamoxps/fr/sm/battery.htm#wp1445869).
- **PRÉCAUTION : avant d'allumer l'ordinateur, revissez toutes les vis et assurez- vous de ne laisser aucune vis non fixée à l'intérieur de l'ordinateur. Vous risqueriez d'endommager l'ordinateur.**
- 10. Installez les pilotes et utilitaires de votre ordinateur, si nécessaire.
	- **REMARQUE :** si vous installez une carte réseau sans fil provenant d'une source autre que Dell, vous devez installer les pilotes et utilitaires appropriés.

### <span id="page-56-0"></span> **Cartes filles**

**Manuel de maintenance Adamo XPS™** 

- [Retrait de la carte fille de gauche](#page-56-1)
- Remise en place de la carte fille de
- [Retrait de la carte fille de droite](#page-57-2)
- [Réinstallation de la carte fille de droite](#page-57-3)
- 
- AVERTISSEMENT : avant toute intervention à l'intérieur de votre ordinateur, consultez les consignes de sécurité livrées avec celui-ci. Pour plus<br>d'informations sur les meilleures pratiques en matière de sécurité, consultez
- PRECAUTION : pour éviter une décharge électrostatique, raccordez-vous à la masse à l'aide d'un bracelet antistatique ou en touchant<br>régulièrement une surface métallique non peinte (par exemple un connecteur sur le panneau
- **PRÉCAUTION : pour éviter d'endommager la carte système, retirez la batterie principale (voir [Retrait de la batterie de l'ordinateur\)](file:///C:/data/systems/xpsadamoxps/fr/sm/battery.htm#wp1442926) avant d'intervenir à l'intérieur de votre ordinateur.**
- PRECAUTION : seul un technicien d'entretien agréé doit effectuer les réparations de votre ordinateur. Les dommages causés par une personne<br>non autorisée par Dell™ ne sont pas couverts par votre garantie.

### <span id="page-56-1"></span>**Retrait de la carte fille de gauche**

- 1. Suivez les instructions de la section Avant de commend
- 2. Retirez la batterie de l'ordinateur (voir [Retrait de la batterie de l'ordinateur\)](file:///C:/data/systems/xpsadamoxps/fr/sm/battery.htm#wp1442926).
- 3. Ouvrez l'écran (voir [Ouverture de l'écran](file:///C:/data/systems/xpsadamoxps/fr/sm/lcd.htm#wp1445887)).
- 4. Retirez l'ensemble de repose-mains (voir [Retrait de l'ensemble de repose-](file:///C:/data/systems/xpsadamoxps/fr/sm/palmrest.htm#wp1044787)mains).
- 5. Débranchez le câble de la carte fille de gauche des connecteurs de la carte système et de la carte fille de gauche.
- 6. Débranchez le câble de la tablette tactile, du haut-parleur et de la batterie- pont des connecteurs de la carte fille de gauche.
- 7. Desserrez les deux vis qui fixent la carte fille de gauche à la base de l'ordinateur.
- 8. Soulevez la carte fille de gauche de la base de l'ordinateur.

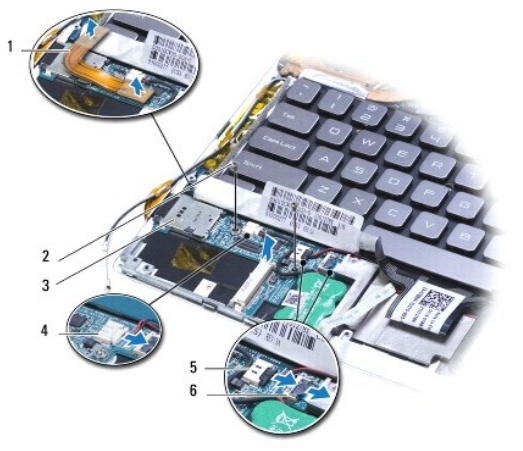

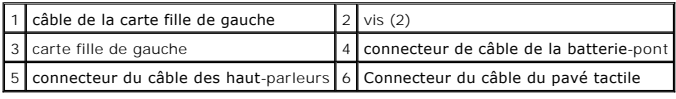

### <span id="page-57-1"></span><span id="page-57-0"></span>**Remise en place de la carte fille de gauche**

- 1. Suivez les instructions de la section [Avant de commencer.](file:///C:/data/systems/xpsadamoxps/fr/sm/before.htm#wp1435071)
- 2. Placez la carte fille de gauche sur la base de l'ordinateur.
- 3. Serrez les deux vis qui fixent la carte fille de gauche à la base de l'ordinateur.
- 4. Branchez le câble de la tablette tactile, du haut-parleur et de la batterie- pont des connecteurs de la carte fille de gauche.
- 5. Branchez le câble de la carte fille de gauche des connecteurs de la carte système et de la carte fille de gauche.
- 6. Réinstallez l'ensemble de repose-mains (voir [Réinstallation de l'ensemble de repose](file:///C:/data/systems/xpsadamoxps/fr/sm/palmrest.htm#wp1062638)-mains)
- 7. Retirez la batterie de l'ordinateur (voir [Remise en place de la batterie de l'ordinateur\)](file:///C:/data/systems/xpsadamoxps/fr/sm/battery.htm#wp1445869).

**PRÉCAUTION : avant d'allumer l'ordinateur, reposez toutes les vis et assurez- vous de ne laisser aucune vis non fixée à l'intérieur de l'ordinateur. Vous risqueriez d'endommager l'ordinateur.** 

### <span id="page-57-2"></span>**Retrait de la carte fille de droite**

- 1. Suivez les instructions de la section [Avant de commencer.](file:///C:/data/systems/xpsadamoxps/fr/sm/before.htm#wp1435071)
- 2. Retirez la batterie de l'ordinateur (voir [Retrait de la batterie de l'ordinateur\)](file:///C:/data/systems/xpsadamoxps/fr/sm/battery.htm#wp1442926).
- 3. Ouvrez l'écran (voir [Ouverture de l'écran](file:///C:/data/systems/xpsadamoxps/fr/sm/lcd.htm#wp1445887)).
- 4. Retirez l'ensemble de repose-mains (voir [Retrait de l'ensemble de repose-](file:///C:/data/systems/xpsadamoxps/fr/sm/palmrest.htm#wp1044787)mains).
- 5. Retirez le disque SSD (voir [Retrait du disque dur SSD](file:///C:/data/systems/xpsadamoxps/fr/sm/hdd.htm#wp1179926)).
- 6. Retirez la carte Bluetooth (voir [Retrait de la carte Bluetooth\)](file:///C:/data/systems/xpsadamoxps/fr/sm/bt.htm#wp1189251).
- 7. Retirez la carte réseau sans fil (voir [Retrait de la carte réseau sans fil](file:///C:/data/systems/xpsadamoxps/fr/sm/wlanmodu.htm#wp1189251)).
- 8. Débranchez le câble de la carte fille de droite de son connecteur sur la carte système.
- 9. Soulevez la carte fille de droite et faites-la glisser hors de l'ordinateur.

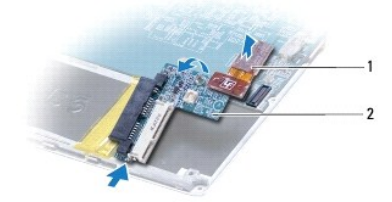

1 câble de la carte fille de droite 2 carte fille de droite

### <span id="page-57-3"></span>**Réinstallation de la carte fille de droite**

- 1. Suivez les instructions de la section [Avant de commencer.](file:///C:/data/systems/xpsadamoxps/fr/sm/before.htm#wp1435071)
- 2. Faites glisser la carte fille de droite et placez-la au bord de l'ordinateur.
- 3. Branchez le câble de la carte fille de droite sur son connecteur sur la carte système.
- 4. Réinstallez la carte réseau sans fil (voir [Réinstallation de la carte réseau sans fil](file:///C:/data/systems/xpsadamoxps/fr/sm/wlanmodu.htm#wp1190054)).
- 5. Réinstallez la carte Bluetooth (voir [Réinstallation de la carte Bluetooth](file:///C:/data/systems/xpsadamoxps/fr/sm/bt.htm#wp1190666)).
- 6. Réinstallez le disque à l'état solide (voir [Réinstallation du disque dur SSD](file:///C:/data/systems/xpsadamoxps/fr/sm/hdd.htm#wp1181804)).
- 7. Réinstallez l'ensemble de repose-mains (voir [Réinstallation de l'ensemble de repose](file:///C:/data/systems/xpsadamoxps/fr/sm/palmrest.htm#wp1062638)-mains).
- 8. Réinstallez la batterie de l'ordinateur (voir [Remise en place de la batterie de l'ordinateur\)](file:///C:/data/systems/xpsadamoxps/fr/sm/battery.htm#wp1445869).
- **PRÉCAUTION : avant d'allumer l'ordinateur, revissez toutes les vis et assurez- vous de ne laisser aucune vis non fixée à l'intérieur de l'ordinateur. Vous risqueriez d'endommager l'ordinateur.**